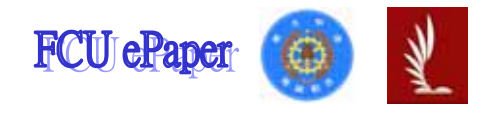

## 逢甲大學學生報告 ePaper

### 運用 LabVIEW 於小型機械手臂之人機界面的建構

# On the Development of the Graphical User Interface (GUI) for Controlling a Mini Robotic Arm by Using LabVIEW

作者:冷玉琦 系級:航太四乙 學號: D9270324 指導老師:陳啟川 老師 開課系所:航太系統與工程系 開課學年: 九十四學年度 第 二 學期

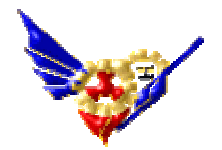

誌謝

在專題製作的學習過程中,不管是在生活或是學業上都受到許多 人關心及鼓勵,在此特別要感謝我的指導教授 陳啟川博士這段日子 以來在專題發展過程的指引,透過老師平日的教導,有效地培養出學 生的表達能力,使學生擁有了更寬廣的想像空間;也感謝張嘉義博士 在百忙之中抽空指導並給予寶貴的意見,相信這些學習與成長將會對 學生往後人生有莫大的幫助。

此外,也要感謝泰宏學長、閔正學長及祐瑜學長,在這段時間裡 的鼓勵與照顧,總是在我遭遇瓶頸時給予適時的協助,更是難以在此 以文字表達心中感謝於萬一;也感謝學長宗基、明博、嘉倫、協政、 秉呈在生活與專題研究上的協助及建議,在此獻上十二萬分之敬意。

最後,要感謝我的父母與家人,有你們的支持與鼓勵,我才得以 順利完成專題,在此僅以此篇專題獻給所有關心及愛護我的人。

i

### 摘要

由於科技的日新月異,現今許多人力工作已漸漸被機械所取代, 工業自動化已成為未來不可避免之趨勢,而機械手臂也在其中扮演了 不可或缺的重要角色。本文中使用之程式語言「LabVIEW」,為圖形 化程式語言,其利用資料流(Dataflow)的觀念來呈現程式執行的順 序,且此軟體無論是在程式撰寫、程式控制、虛擬儀器控制、資料的 擷取、或人機介面的顯示等各方面皆有相當豐碩的資源。本文旨在探 討如何使用開發軟體 LabVIEW 透過 Mini SSC II 操作機械手臂,使其 達成我們預期之目標

關鍵字:機械手臂 使用者界面 LabVIEW Mini SSC II

### **Abstract**

Thanks to the fast development of the modern technology, nowadays many labor tasks are performed by robots. Consequently, the industry robotization will be an inevitable trend, and the robotic arms are going to play an important role, too. The software used in this project is called LabVIEW which is a graphical programming language, and can represent the execution procedure by the concept of Dataflow. LabVIEW has numerous resources on the development of programming writing/control, virtual instrument control, DAQ, or Graphical User Interface (GUI). The main purpose of current work is to develop the graphical user interface by using LabVIEW for controlling a mini robotic arm through the Mini SSC II module.

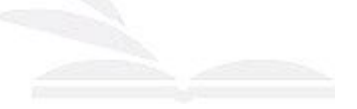

## 目錄

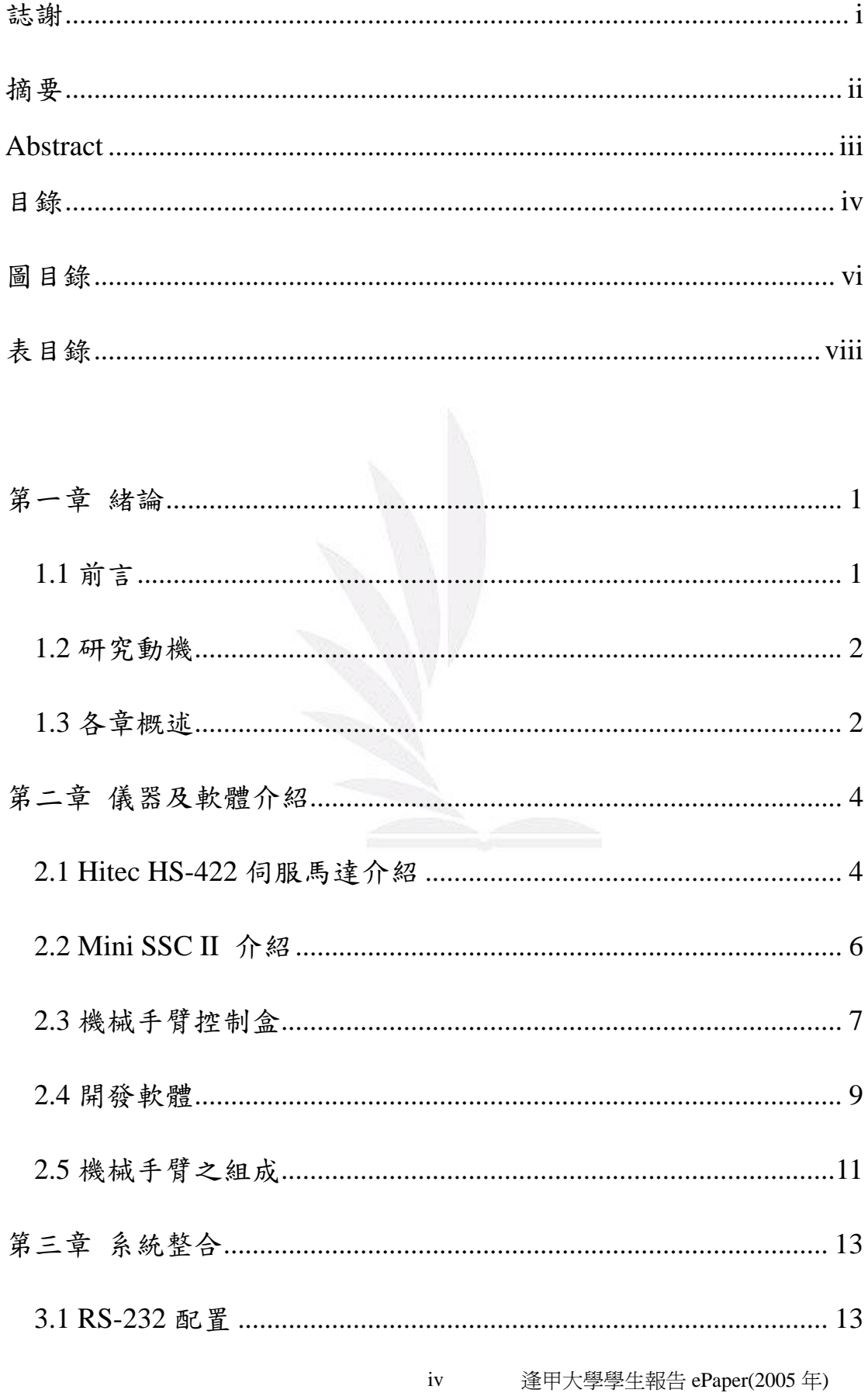

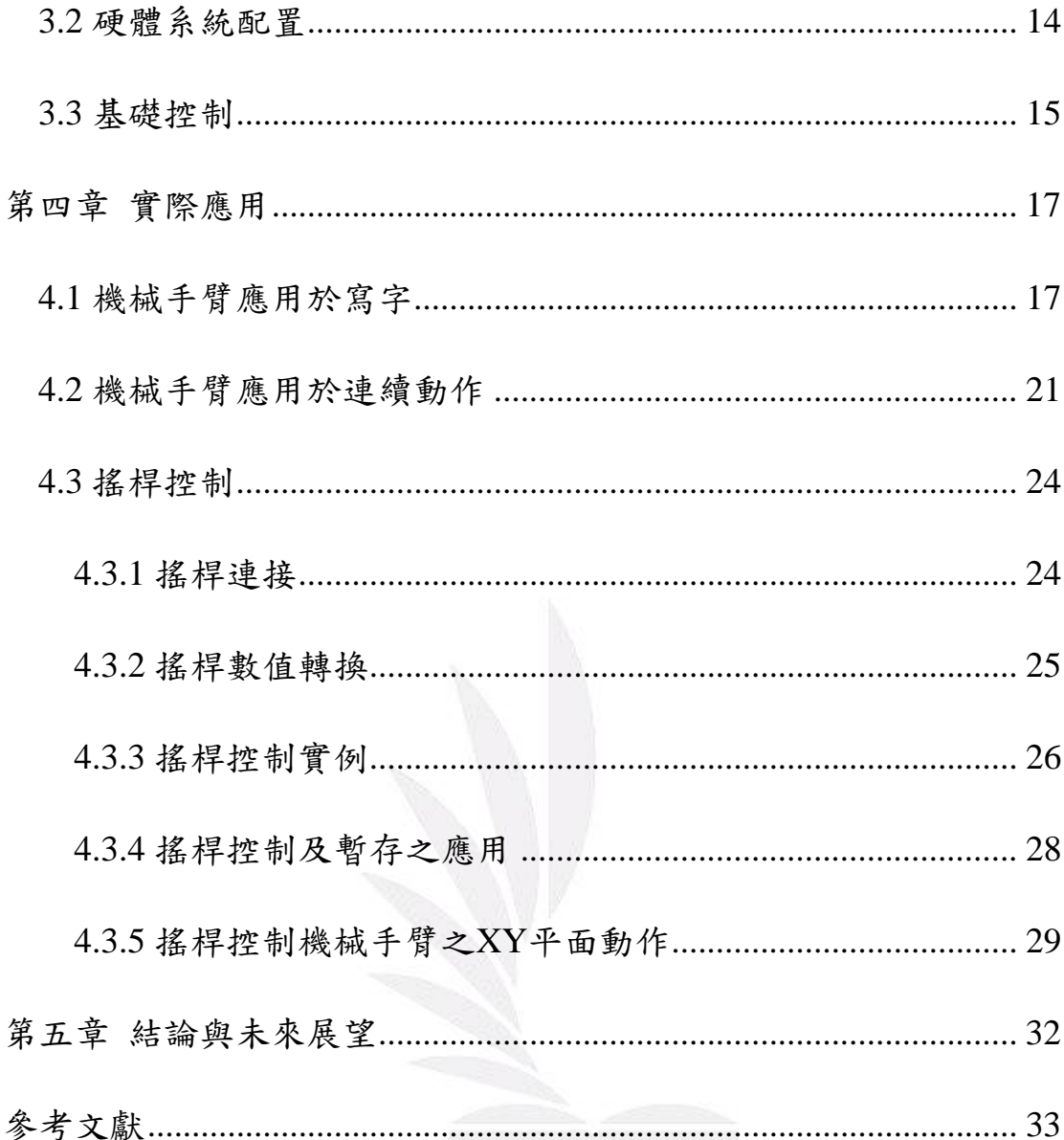

### 圖目錄

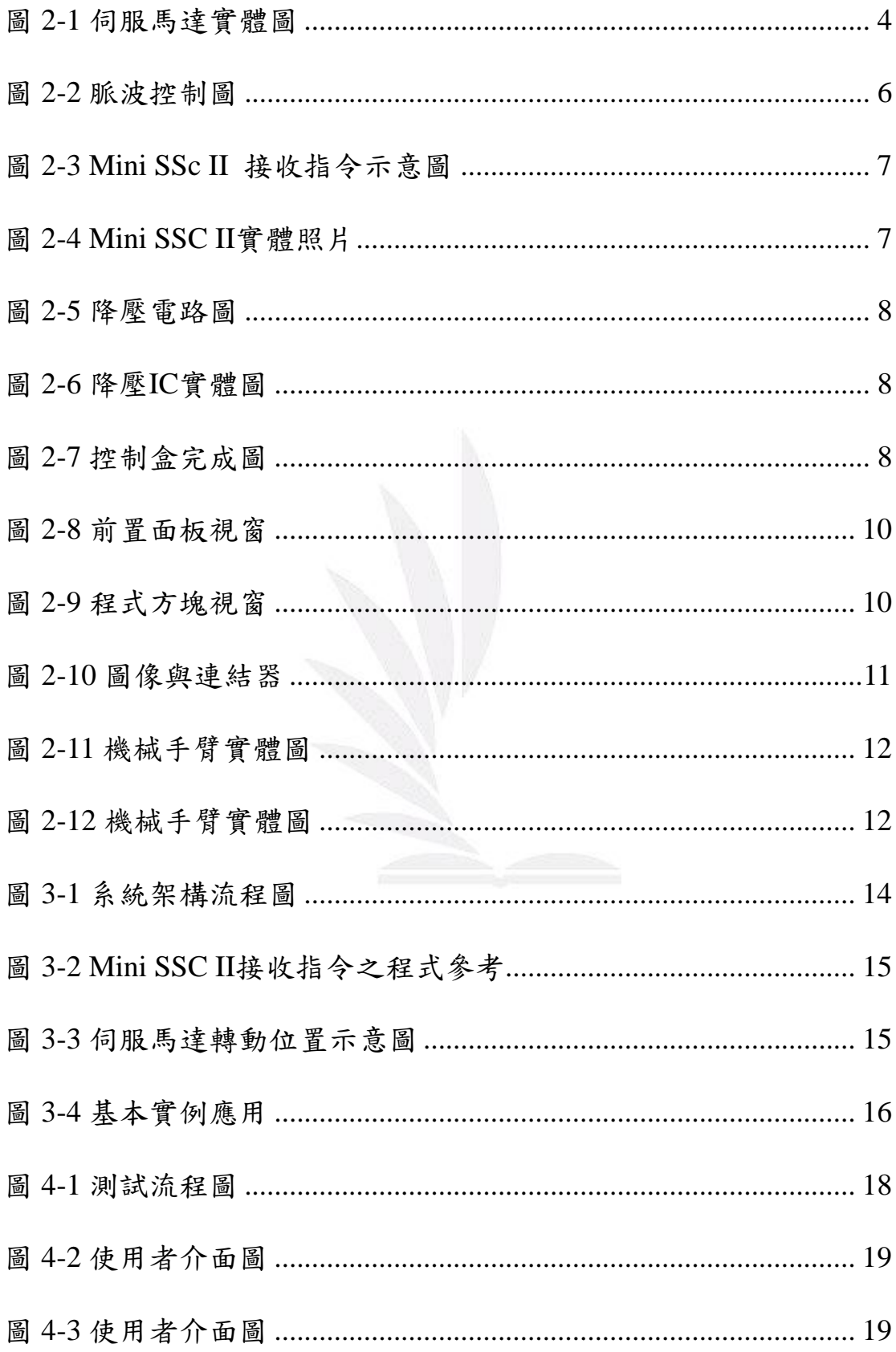

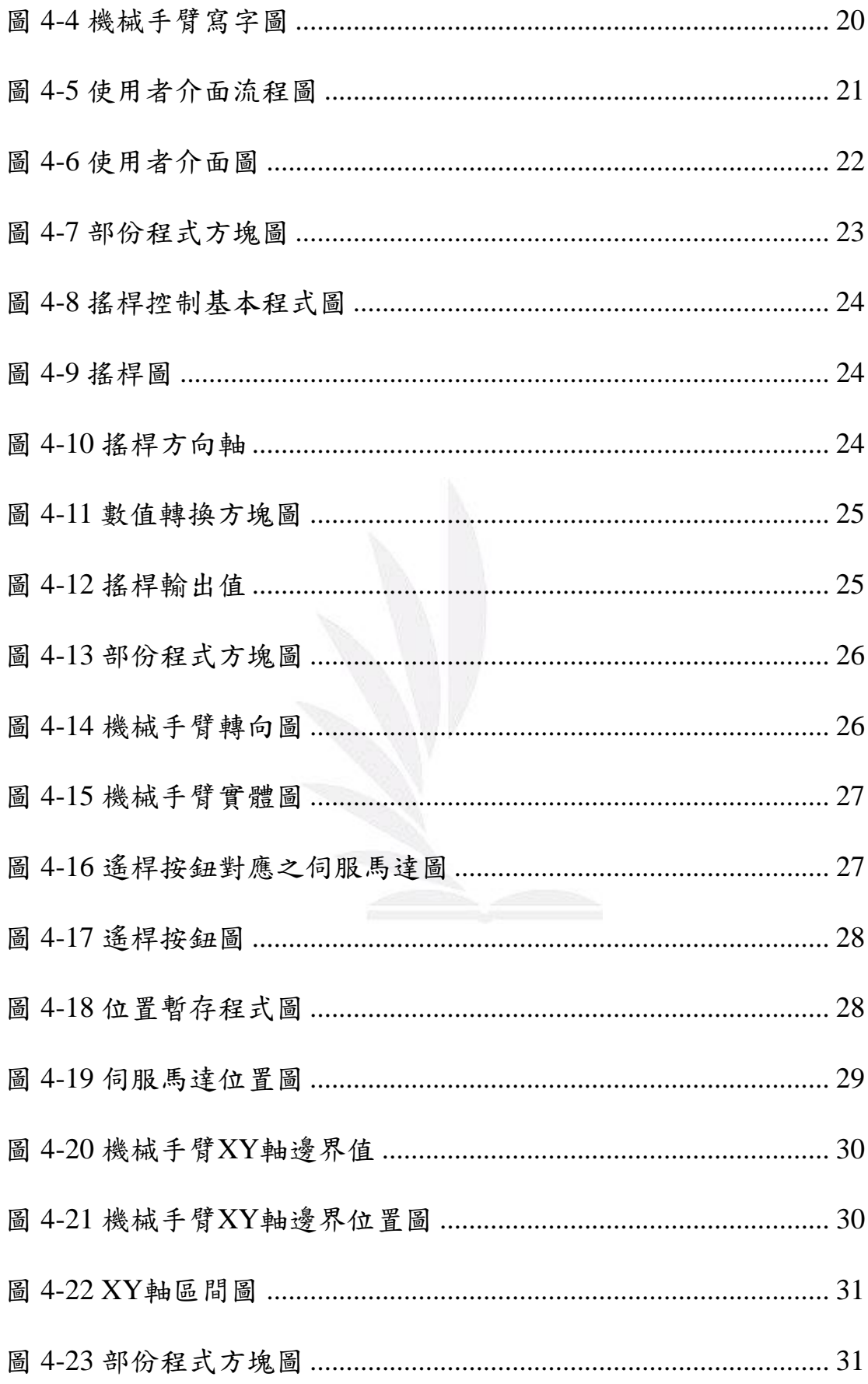

## 表目錄

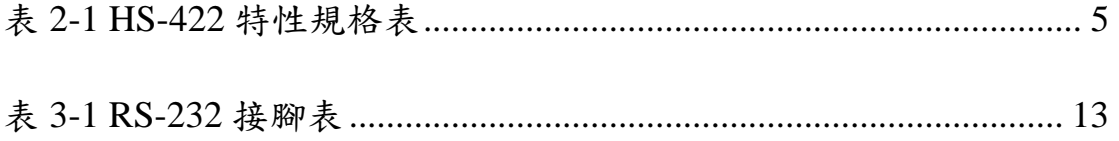

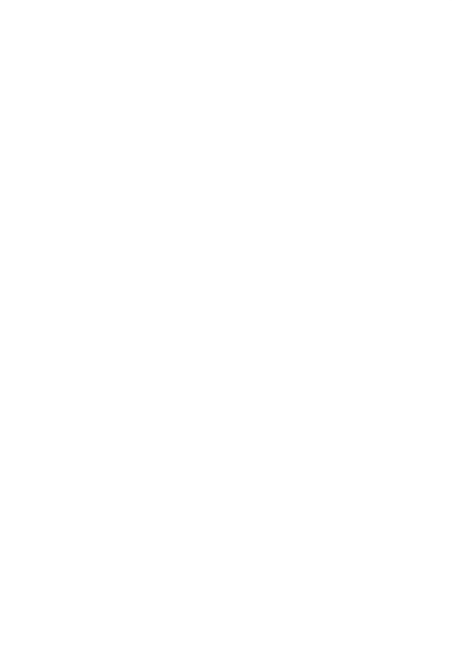

第一章

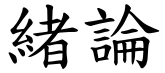

#### **1.1** 前言

隨著新科技之突破,產業自動化與生活品質逐漸地提升,許多資 訊產品之設計皆出現朝向自動化的趨勢,因此,對於智慧型機器人之 研究及相關技術都運用地相當廣泛:小從機械手臂、無人搬運車,大 至工業用機器人、探險機器人⋯⋯等,其最終目的就是希望能取代人 力,使人類免除身處險境,且能快速並精確地達成指定之任務【1】。 如同最近引進之「達文西機械手臂」手術系統【2】,雖然此機械手臂 還是由醫師操控,但這隻「手」不會抖,且能 360 度旋轉,可大幅縮 小手術操作空間,也可免除人為傷害。由此可見機械手臂在未來的生

1 逢甲大學學生報告 ePaper(2005 年)

活中必定扮演著不可或缺的角色。

本文旨在研究並使用 LabVIEW 撰寫控制軟體與介面以操作機械 手臂,此外,筆者亦嘗試透過外部連接搖桿並控制機械手臂的動作以 完成預定之工作。

#### **1.2** 研究動機

在現今的社會中,隨著科技的發達,往日許多危險的工作已漸漸 由機械手臂所取代,尤其是近年來太空科技的發展日新月異,許多外 太空的探勘工作中也總少不了機械手臂的幫助。機械手臂的優點在於 其不會如同人一般有疲勞感,對於指令能確實完成,也不易因為人為 疏失而造成傷害,這些優點在不容許一點錯誤的科技發展上具有極重 大的意義,也是為何機械手臂的應用愈發廣泛的原因。藉由軟體的幫 助,能自由控制機械手臂的動作,是本文的主要目標。

#### **1.3** 各章概述

本文旨在討論如何透過開發軟體「LabVIEW」控制機械手臂之動 作,使其能達成預設目標。本節將針對本文之各章節做重點性的說 明,以期能幫助讀者對本文有初步的了解。其內容如下:

第一章 緒論:首先說明本文之研究範圍及動機, 並簡述全文。

第二章 儀器及軟體介紹:本章主要為介紹使用之儀器及軟體。

第三章 系統整合:本章介紹如何將 LabVIEW 與機械手臂結合,以

及如何送出命令至 Mini SSC II,再由 Mini SSC II 控制伺服

馬達以致操縱整個機械手臂。

- 第四章 實際應用:本章介紹 LabVIEW 控制機械手臂之各種實例運 用,其中包括機械手臂應用於寫字、使用並撰寫 LabVIEW 程式透過鍵盤控制機械手臂以及透過搖桿控制機械手臂之運 動。
- 第五章 結論與未來展望:探討未來可以著手發展的研究,並對本文 做一個總結與建議。

第二章

# 儀器及軟體介紹

#### **2.1 Hitec HS-422** 伺服馬達介紹

由於機械手臂乃是由許多關節所組成,其靈活度也是由關節的多 寡與每個關節的活動範圍所控制。在此使用多具伺服馬達組成一機械 手臂,每具伺服馬達便是機械手臂之各關節,機械手臂之靈活度與載 重能力也都取決於伺服馬達之性能。圖 2-1 為伺服馬達實體圖。

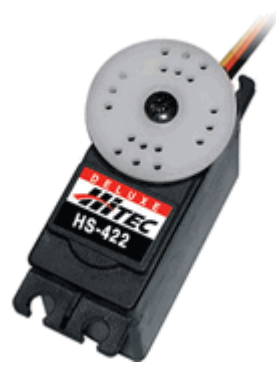

圖 2-1 伺服馬達實體圖【3】

不同型號之伺服馬達皆具有其特殊之規格,性能也有所差異,表 2-1 為 HS-422 之特性規格表。

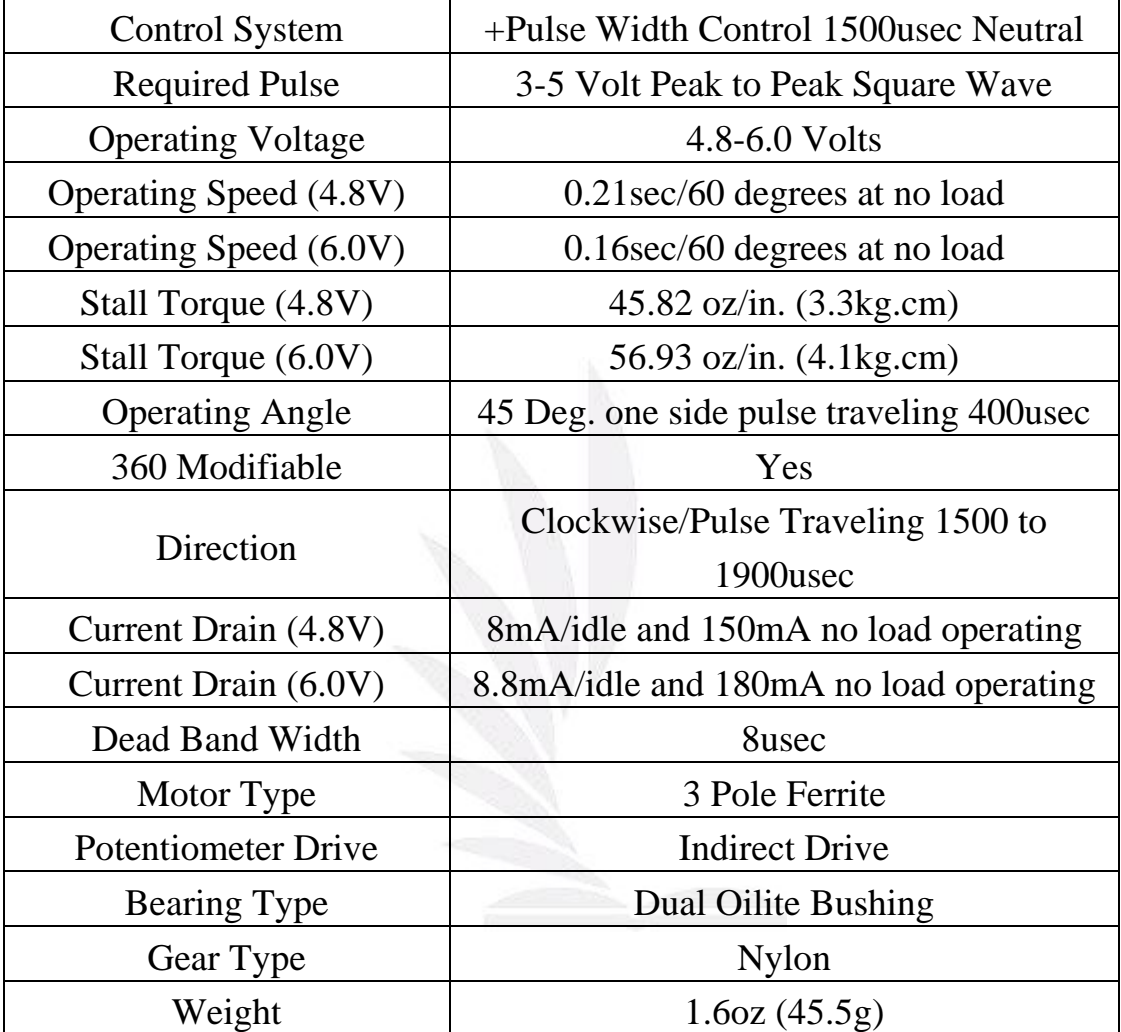

表 2-1 HS-422 特性規格表【3】

伺服馬達一般都用於遙控飛機或遙控車,其應用如此廣泛,主要 原因是其不需要很複雜的電路設計便可控制,只需利用脈波變化便可 控制其轉動,如圖 2-2 所示為脈波控制圖。

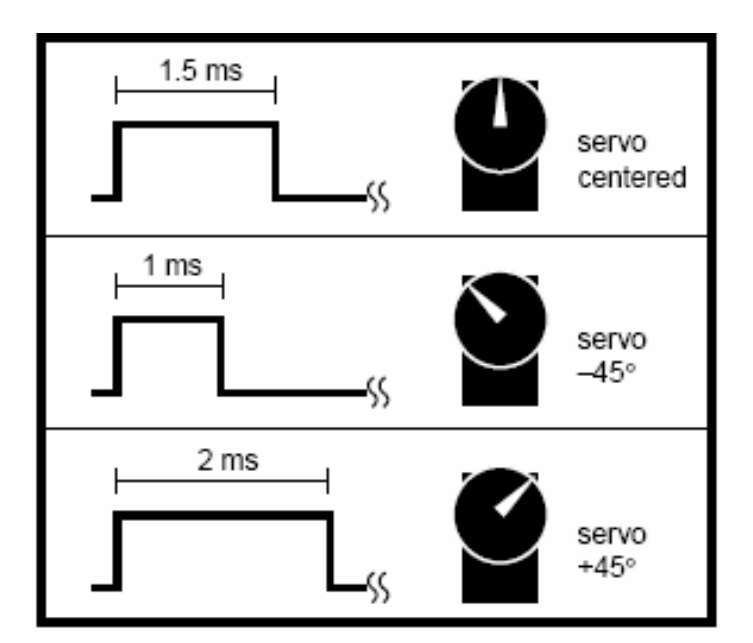

圖 2-2 脈波控制圖【4】

由上圖可知,當脈波訊號為 1.5ms 時,伺服馬達轉向為中間、1ms 時為-45°、2ms 時為 45°。然而機械手臂所需之伺服馬達轉動範圍更 大,±45°並不能滿足機械手臂所需,故在本文中使用之脈波寬度為  $0.5 \text{ms}$  至  $2.5 \text{ms}$ , 伺服馬達之轉動範圍因而變成 $\pm 90^\circ$ , 以達到機械手 臂靈活度之要求。

#### **2.2 Mini SSC II** 介紹

由於電腦無法直接傳送脈波訊號至伺服馬達,故在此使用 Mini SSC II 作為傳送命令的橋樑。Mini SSC II 是使用 RS-232 接頭來與電 腦做連接,其傳輸速率為 2400 bps 或是 9600 bps,一組 Mini SSC II 可以一次控制八顆伺服馬達。要以 Mini SSC II 來控制伺服馬達,必 須送出的指令包含三個位元組:一個為同步位元組( Sync Byte )為

ASCII 的 255;一個為伺服馬達的編號( 0 ~ 7 );一個為伺服馬達所要 轉動的位置(0~254,127為中心點),如此一來才能以 Mini SSC II 來 控制伺服馬達使其轉動至目標位置。

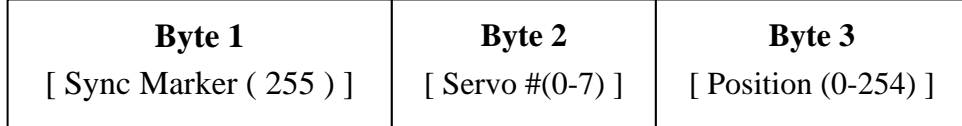

圖 2-3 Mini SSC II 接收指令示意圖【4】

Mini SSC II 上有一顆 LED 燈,當 Mini SSC II 收到同步位元組 (Byte 1)後,LED 燈會亮起,直到收到位置(Byte 3)後,LED 燈會熄滅, 可由此 LED 燈可以驗證 Mini SSC II 所接收的指定是否正確。

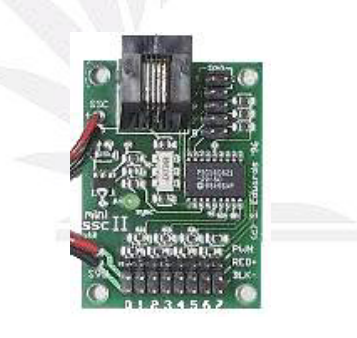

圖 2-4 Mini SSC II 實體照片【1】

#### **2.3** 機械手臂控制盒

在此將製作ㄧ控制盒供應電源予 Mini SSC II(7~15V)及機械手臂 (5V)。由於控制盒內僅使用一11V 電池,故必須將其降壓以供應機械 手臂使用。圖 2-5 為降壓電路圖。

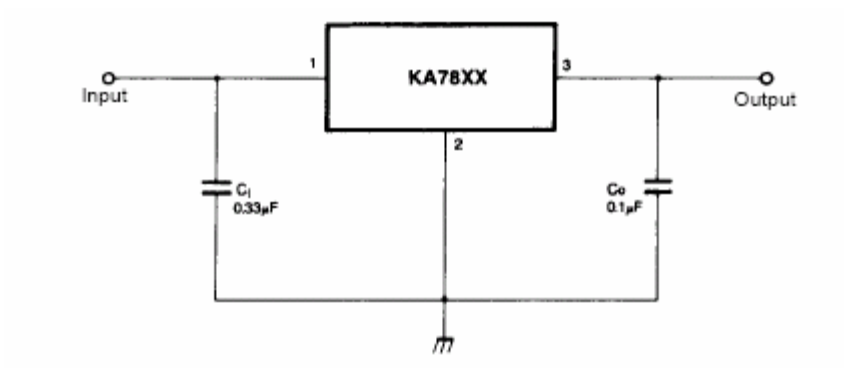

圖 2-5 降壓電路圖【5】

在製作此降壓電路時需要一降壓 IC,在此使用之 IC為 7805。圖 2-6 為降壓 IC 實體圖。

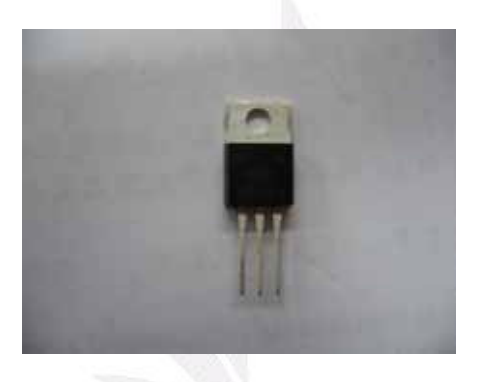

圖 2-6 降壓 IC 實體圖

在電路製作完成後,電池將會輸出11V及5V的電壓供給Mini SSC

II 及機械手臂使用,圖 2-7 為控制盒完成圖。

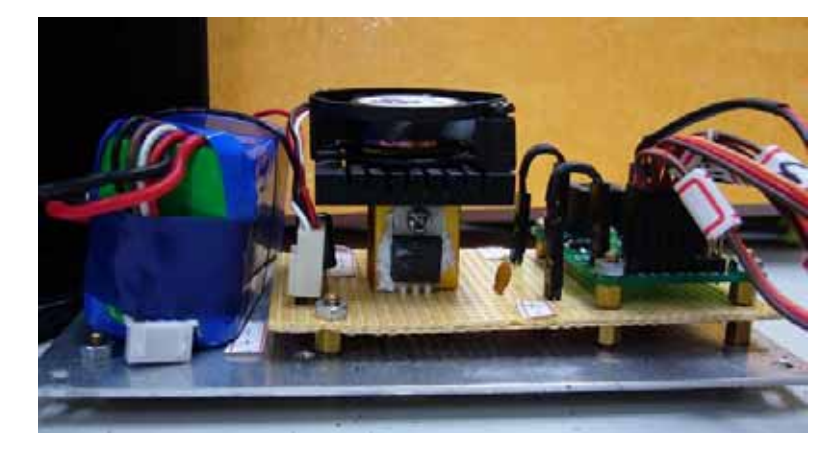

圖 2-7 控制盒完成圖

8 逢甲大學學生報告 ePaper(2005 年)

#### **2.4** 開發軟體

在 2.2 時曾經提到,伺服馬達的轉動是經由 Mini SSC II 輸出脈 波訊號控制,但電腦必須經由軟體的幫助,才能輸出命令至 Mini SS -C II, 在此所使用之軟體為 LabVIEW。LabVIEW 是 Laboratory Virt ual Instrument Engineering Workbench 的缩寫,是由美國國家儀器股 份有限公司( NATIONAL INSTRUMENTS, 簡稱 NI 公司)於 1986 年發展出來的,其擁有強大的功能且為適用性極高的儀器控制與分析 軟體,和傳統程式語言不同的是,其程式語言是較為淺顯易懂的圖形 化程式語言(Graphic Language,簡稱 G 語言),其以圖形的方式來取 代文字程式的撰寫,所以其程式指令多為看見圖形即可知道其用途, 且利用資料流(Dataflow)的觀念來呈現程式執行的順序,也因為如 此,LabVIEW 較其他程式語言容易著手學習。

LabVIEW 程式一般稱為虛擬儀表(Virtual Instrument, VI), 整個應 用程式的架構,包含了三個主要的部份:

(a) 前置面板 ( Front Panel) 視窗

前置面版視窗是屬於使用者人機介面部分,它可以模擬出真正的 儀器介面,在前置面版視窗中使用者可以執行資料或是命令的輸入, 以及顯示相關資料運算、監控或是擷取的結果。前置面版視窗上包含 了兩種重要的物件,一個是輸入,稱之為控制物件 (Control ),另一

9 逢甲大學學生報告 ePaper(2005 年)

個是輸出,稱之為顯示物件 ( Indicators )。透過不同類型的控制物件 與顯示器物件,即可建構出千變萬化的前置面板。圖 2-8 為前置面版 視窗。

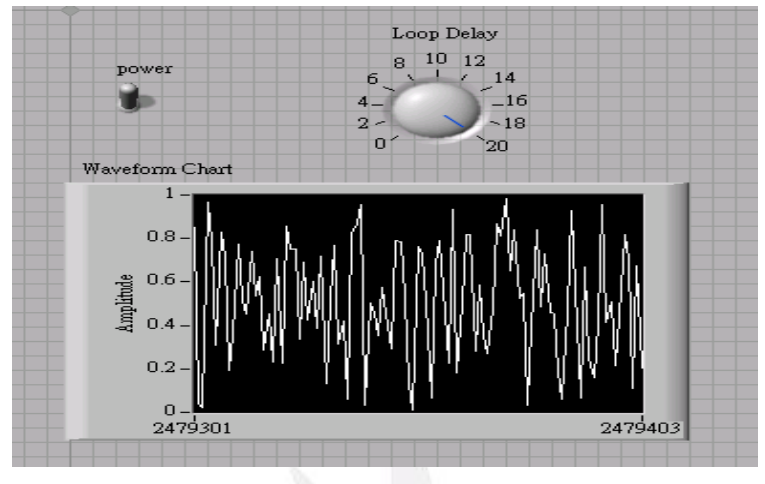

圖 2-8 前置面版視窗

(b) 程式方塊 ( Block Diagram ) 視窗

程式方塊圖即為 LabVIEW 的原始程式碼,主要是利用圖示的方 式來表示,他代表著傳統程式裡的ㄧ行行指令,利用連線的方式將各 個有特定功能的函數圖形連結起來,使得資料可以藉由連線來傳送, 圖 2-9 為一個簡易的程式方塊圖。

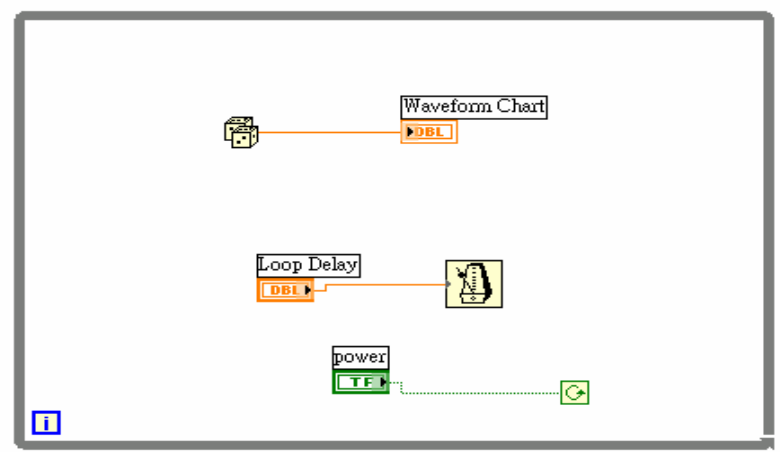

圖 2-9 程式方塊視窗

(c) 圖像與連結器 ( Icon/Connector )

已完成的 VI 可以在其他的程式方塊圖中被呼叫出來,如同副程 式或是函數一樣,此時就需要製作圖像與連結器,因為 LabVIEW 是 圖形化程式語言,所以當想要呼叫副程式時,必須先把欲呼叫的程式 其連接器與圖像設定完成。圖像通常顯示於前置面板右上角,而連接 器視為此 VI 的輸入輸出端點,負責資料的傳送與接收,如同傳統程 式裡的參數。圖 2-10 為圖像與連接器的圖示。

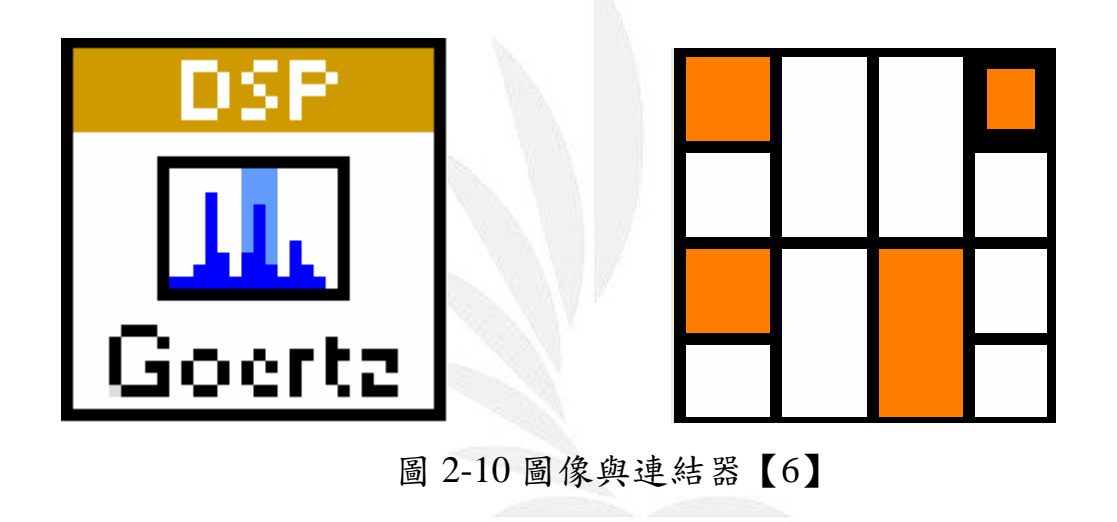

#### **2.5** 機械手臂之組成

本文中使用之機械手臂為皮托科技股份有限公司出產之「Model RCS-6 Robot Construction Set ,, 其為六軸伺服機械系統, 伺服馬達之 位置可自由變化以創造出不同之機械手臂構形【7】。圖 2-11、2-12 為機械手臂實體圖。

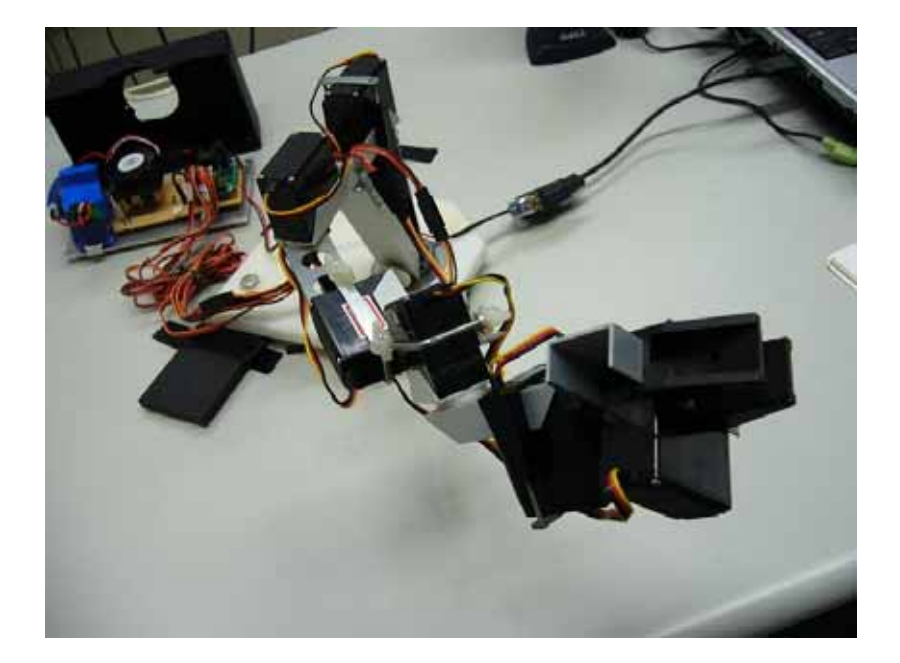

圖 2-11 機械手臂實體圖

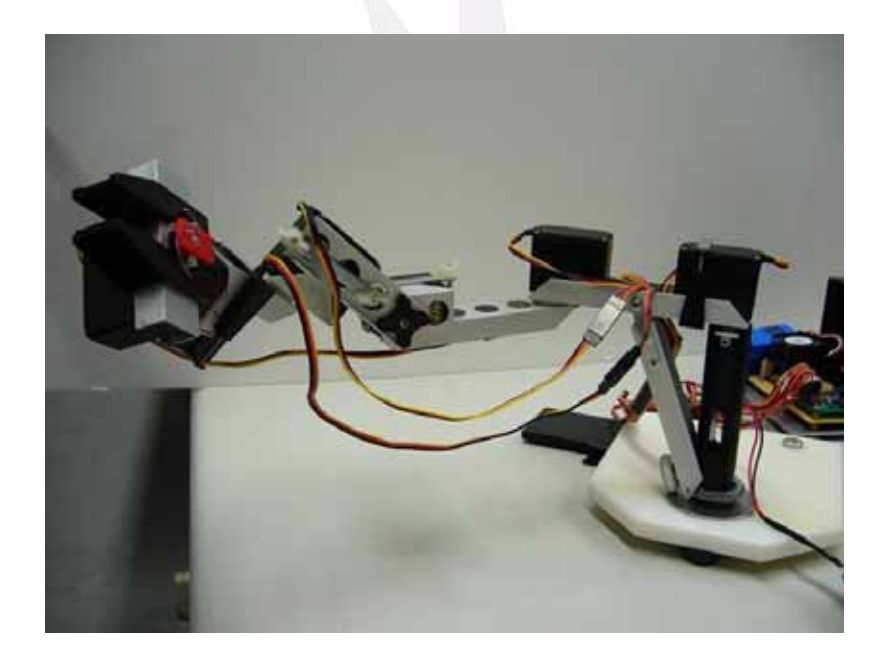

圖 2-12 機械手臂實體圖

此機械手臂原有套裝軟體控制其伺服馬達之動作,但在本文中並 不使用其附加之軟體,而改由以 LabVIEW 撰寫程式控制。

第三章

# 系統整合

#### **3.1 RS-232** 配置

由於筆記型電腦本身並無 RS-232 連接埠,但電腦傳輸訊號至 Mini SSC II 必須使用 RS-232 傳輸介面,故本文先加裝一塊 RS-232 擴充卡。在此使用之 RS-232 為 9 針腳接頭,使電腦得以與 Mini SSC II 相連接(公接頭 3、5,母接頭 2、5)。下表為 RS-232 接腳表。

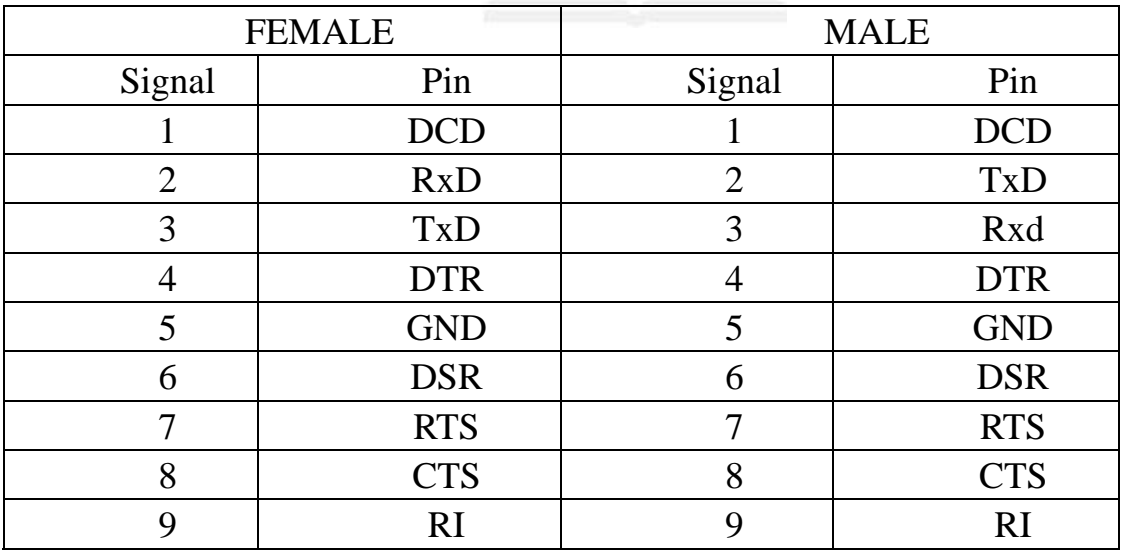

表 3-1 RS-232 接腳表【1】

13 逢甲大學學生報告 ePaper(2005 年)

#### **3.2** 硬體系統配置

將搖桿由 USB 插槽接入筆記型電腦,電腦再經由 RS-232 連接埠 連接 Mini SSC II, Mini SSC II 接上機械手臂之六個伺服馬達,並供 應 9V(Mini SSC II)及 5V(Servo)之電源於 Mini SSC II, 由 LabVIEW 產 生 ASCII 至 Mini SSC II, Mini SSC II 接收命令判斷並輸出脈衝寬度 調變 PWM 至機械手臂上之六具伺服馬達,以改變機械手臂之位置。 圖 3-1 為系統架構流程圖。

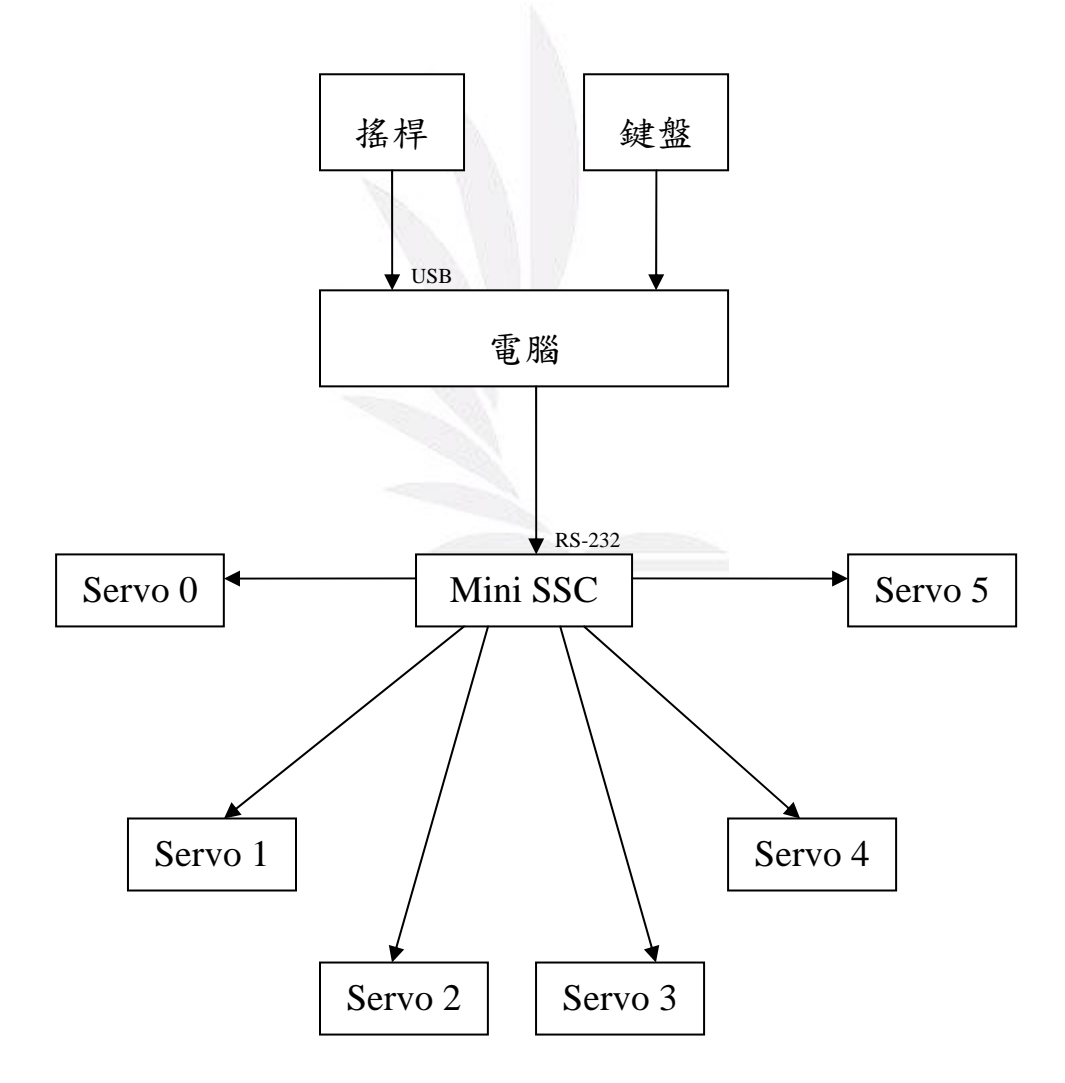

圖 3-1 系統架構流程圖

#### **3.3** 基礎控制

本章節介紹 LabVIEW 如何輸出命令至 Mini SSC II 並控制伺服馬 達之轉動,圖 3-2 為 Mini SSC II 所需之基本輸入。

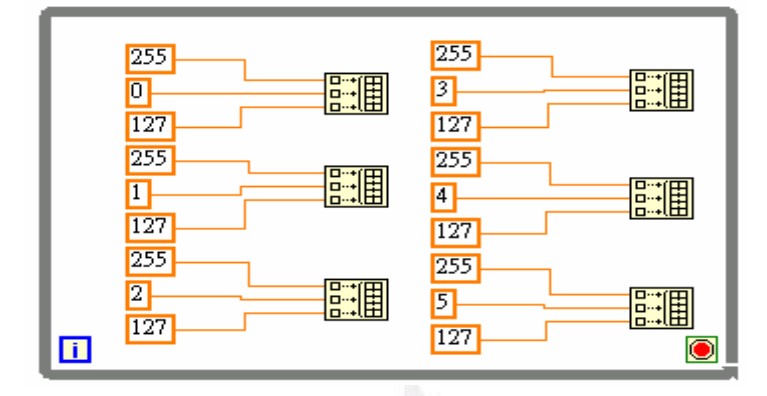

圖 3-2 Mini SSC II 接收指令之程式參考

Mini SSC II 所接收之指令必須為三個位元組所組成,其中第一個 位元組稱為同步位元組 (Sync Byte),為 ASCII 的 255,第二個為伺 服馬達的編號,本文使用之伺服馬達編號為 0~5,第三個為伺服馬達 之轉動位置(0~254,其中 127 為中心點)【4】。Mini SSC II 驅動伺服 馬達轉動之角度有兩種,分別為 90°及 180°,本文選擇之轉動角度為 180°,圖 3-3 為 Mini SSC II 驅動伺服馬達轉動之位置示意圖。

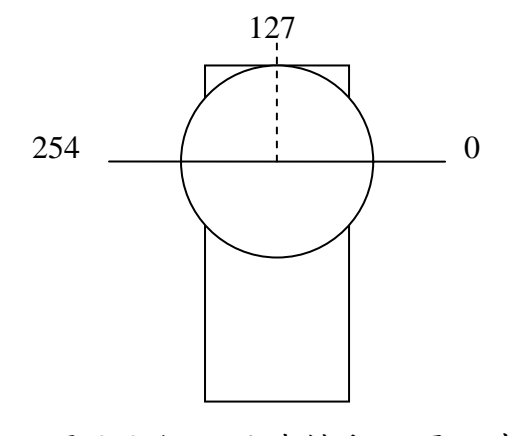

圖 3-3 伺服馬達轉動位置示意圖

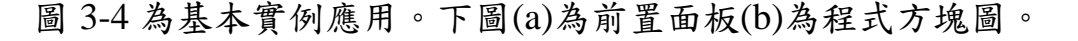

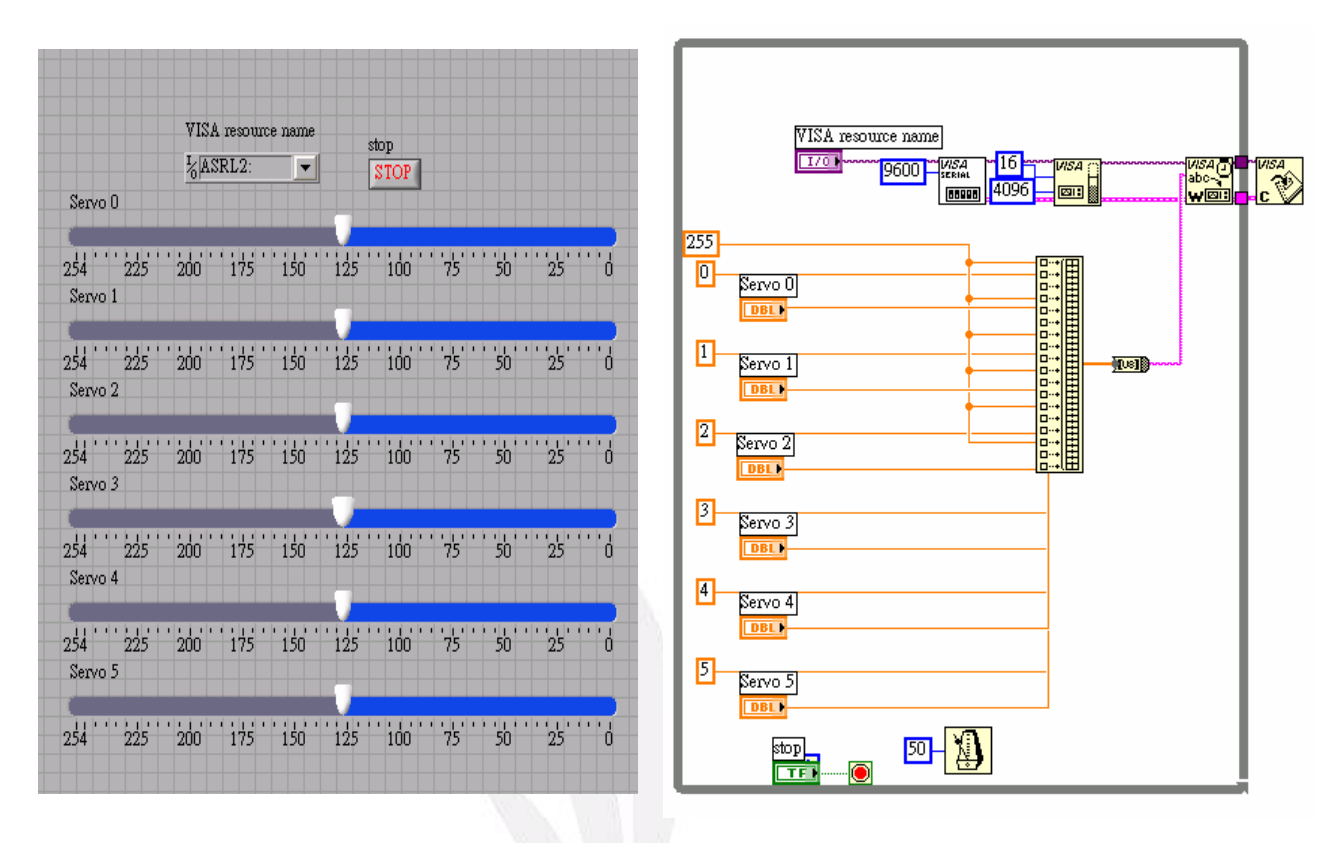

$$
(a) \t\t (b)
$$

#### 圖 3-4 基本實例應用

上圖(b)中所示之【VISA Resource Name】為輸出至 RS-232 之連 接埠,由前置面板調整後之值為一數值,在程式方塊圖中由【Build Array】轉為陣列後,再經由【Byte Array To String】轉為 ASCII 輸出 至 Mini SSC II 控制伺服馬達轉動至預定位置。此為 LabVIEW 經由 Mini SSC II 控制伺服馬達之基本架構。

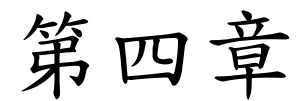

# 實際應用

#### **4.1** 機械手臂應用於寫字

本章節之應用為多次測試後之結果,先預設機械手臂要寫之字 型,經由不斷測試後以達預設目標,圖 4-1 為測試流程圖。

在運用機械手臂寫字之部分,乃是找出筆畫軌跡的起始點與終 點,並且不斷測試伺服馬達的走向,使其能完成預定之筆畫。初步為 數個分開動作完成一字母,而後將其合併成為一連續動作,使之完成 欲得之字型,最後再加入使用鍵盤,按下鍵盤中對應的字母鍵,機械 手臂即可寫出。圖 4-2、4-3 為開關及鍵盤執行寫字之面板。

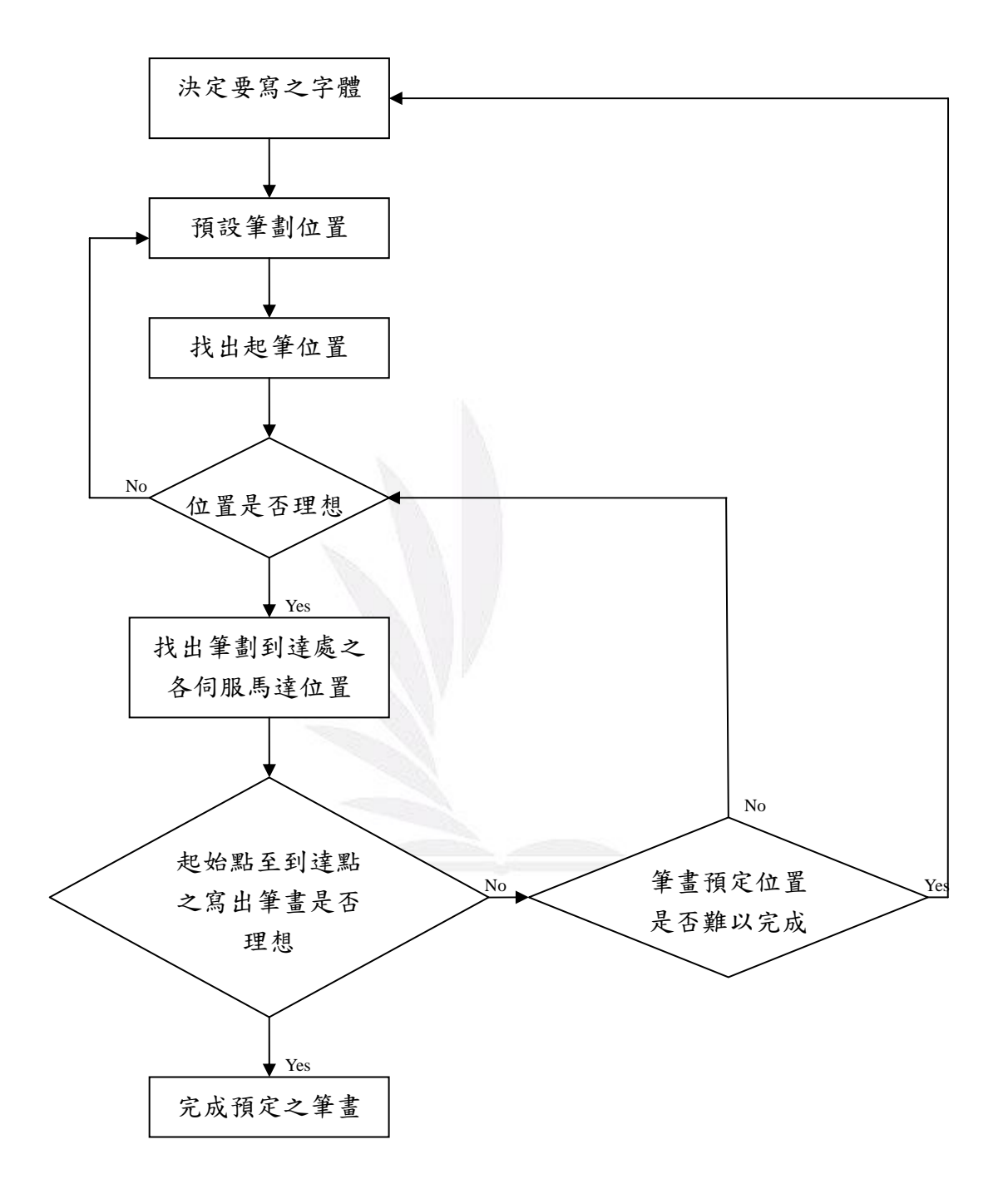

圖 4-1 測試流程圖

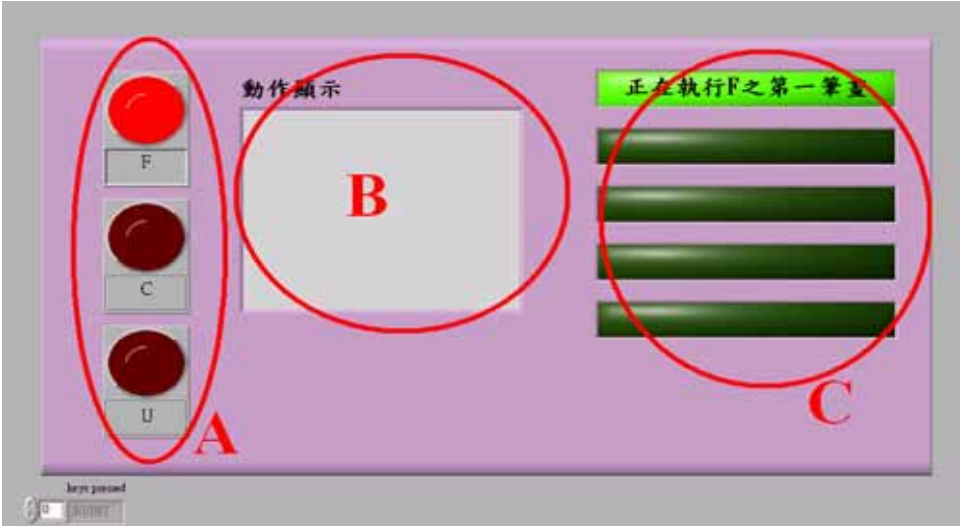

圖 4-2 使用者介面圖

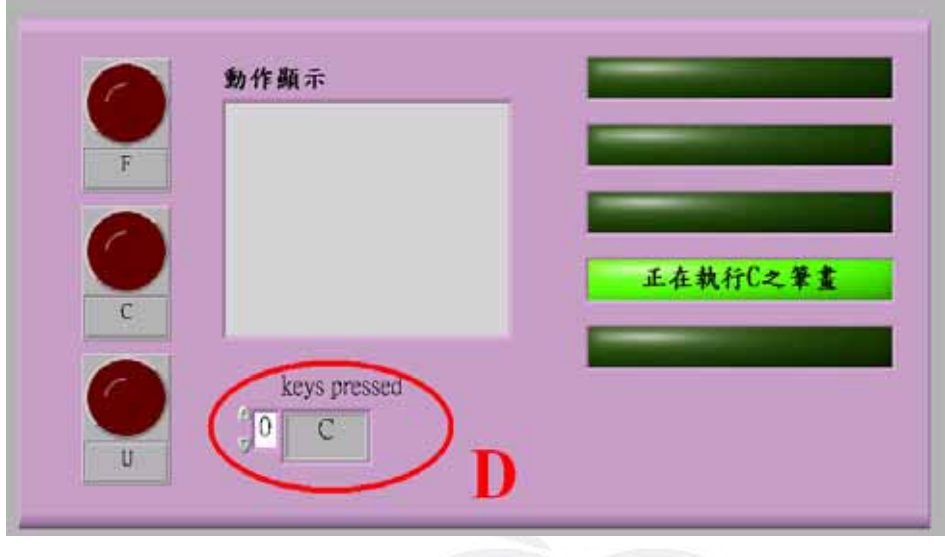

圖 4-3 使用者介面圖

圖 4-2 中 A 為字型對應開關,按下開關機械手臂即可寫出其所對 應之字型,B為動作顯示區,此處將會顯示出機械手臂正在執行的動 作,C為顯示執行筆畫區,當 C 區燈亮時,B 區將不會顯示動作。圖 4-3 中 D 區為鍵盤輸入區,當在鍵盤上按下欲寫出之字型時,字型將 在 D 區顯示,機械手臂也會寫出相對應之字型。圖 4-4 為機械手臂寫 字之連續動作分解圖。

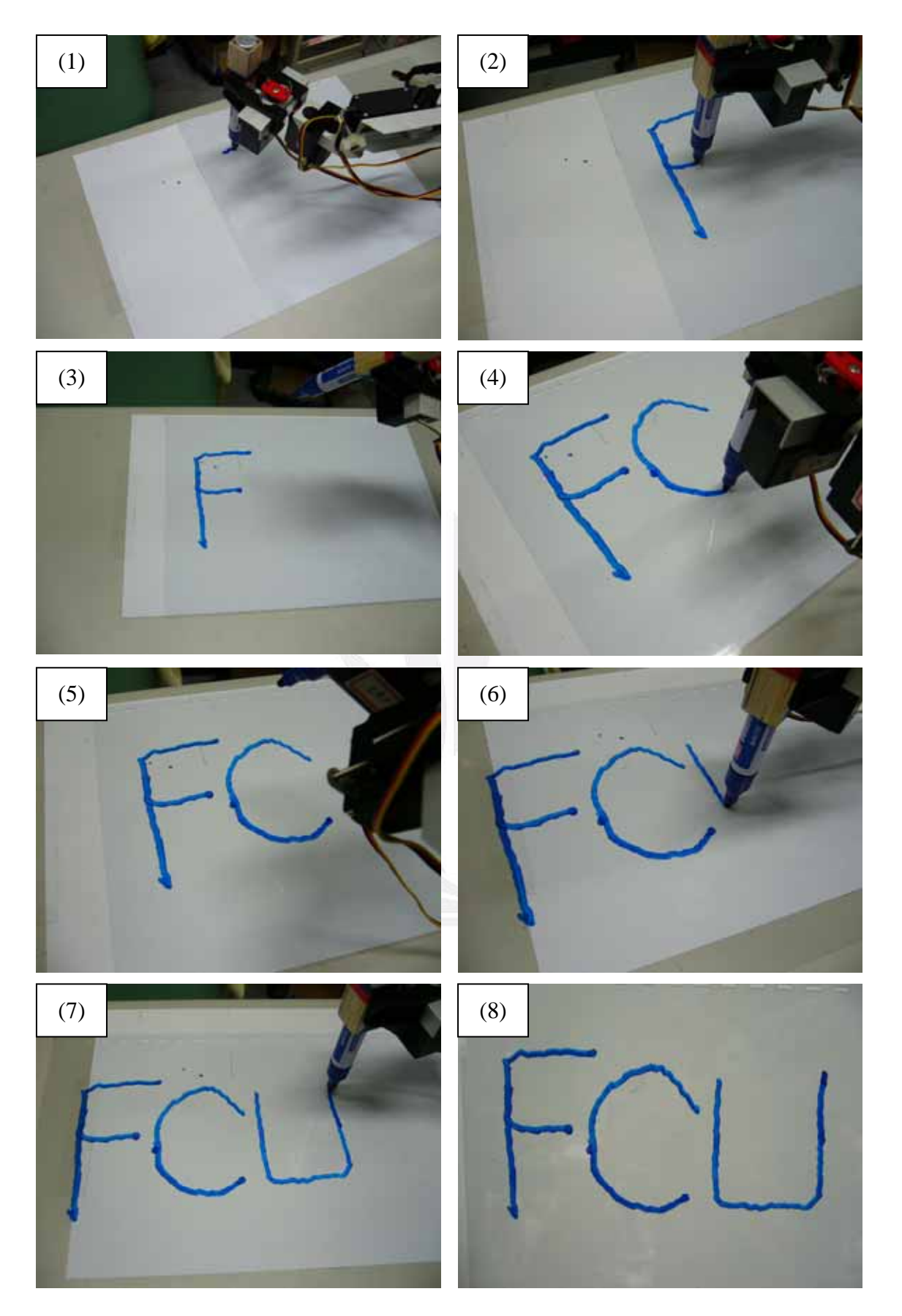

圖 4-4 機械手臂寫字之連續動作分解圖

#### **4.2** 機械手臂應用於連續動作

此應用乃是希望設計ㄧ使用者介面,讓使用者能調整機械手臂至 理想位置,進而使機械手臂將使用者所選擇之多個位置作成ㄧ連續動 作,是編寫此程式的主要目的。圖 4-5 為使用者介面流程圖。

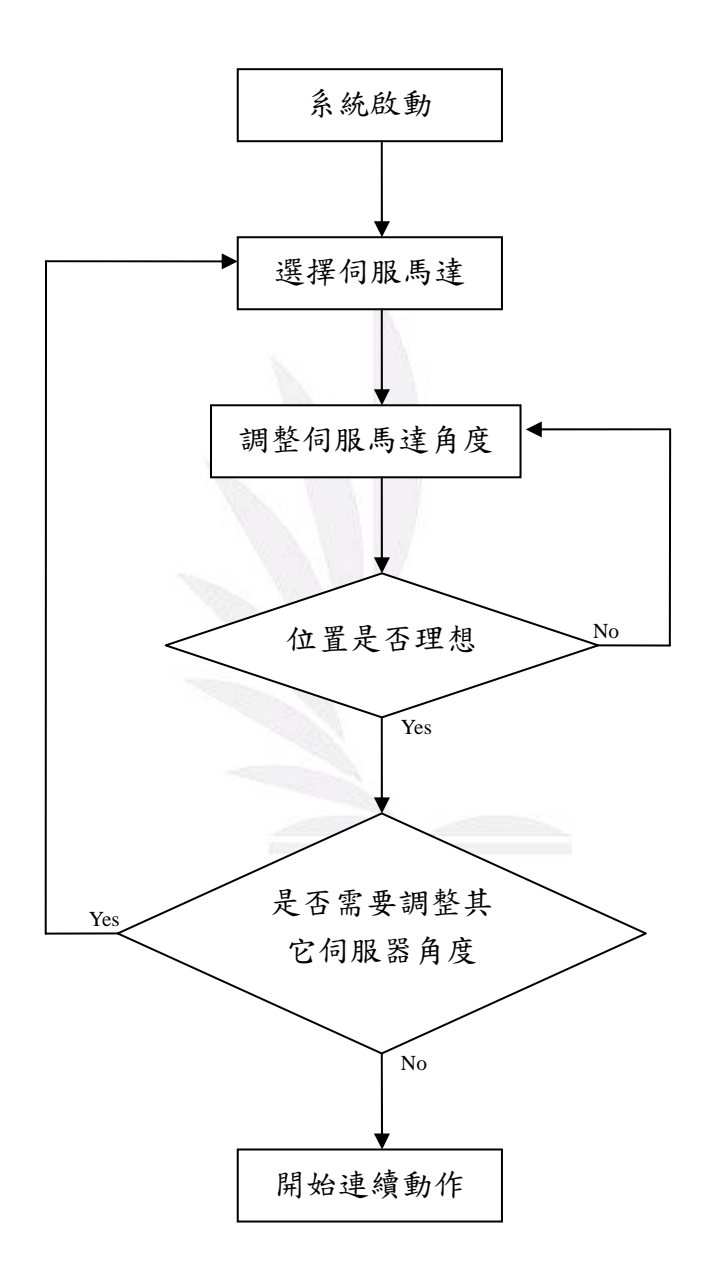

圖 4-5 使用者介面流程圖

此設計為程式自動運算路徑,使用者只控制其各個到達位置,目 前只設計五個控制位置,但並不需全部調整,也可只調整二至三個位 置。在開關設計方面為,當一個開關開啟時,其他開關不得打開,以 避免使用者不小心按錯開關時位置又要重新調整的情況。圖 4-6 為使 用者介面圖。

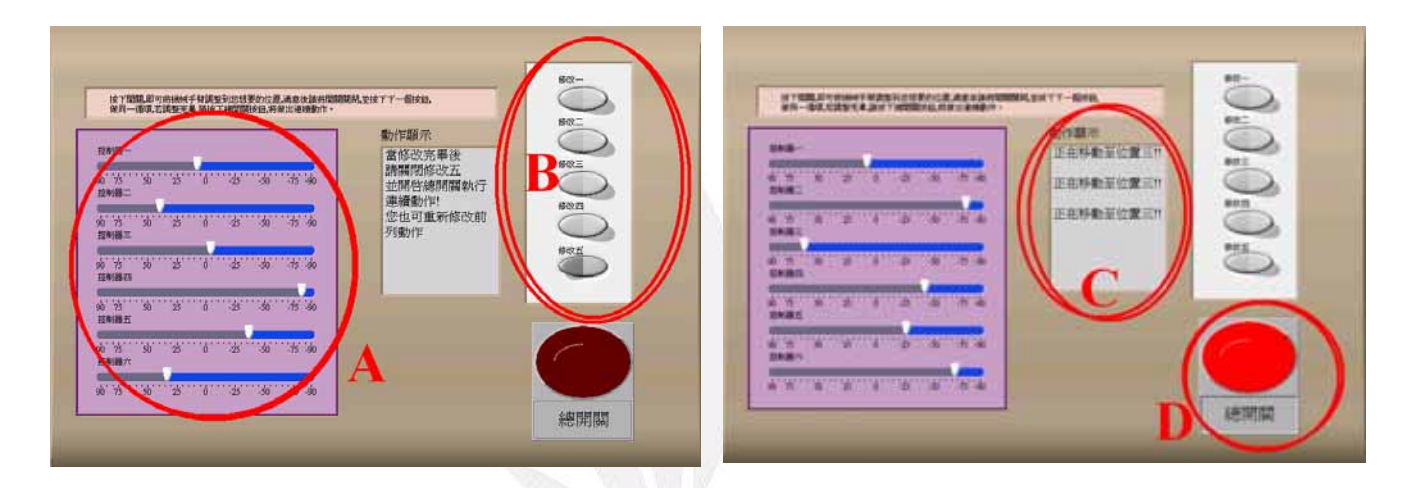

#### 圖 4-6 使用者介面圖

上圖中之 A 區為使用者調整各伺服馬達角度之調整區,各伺服 馬達之位置以角度方式顯現,而非以 0~254 之值呈現,方便使用者理 解及調整。而B區為暫存位置按鈕,開啟按鈕時,將讀取使用者在A 區所調整的位置,按鈕關閉時將暫存當時機械手臂之位置,依序調整 共可記錄五個位置,C 區則為機械手臂之動作顯示區,機械手臂所正 在做的動作將在此區顯示出來,D 區則為總開關,開啟時機械手臂將 會將使用者暫存之五個位置用一連續動作顯現出來。

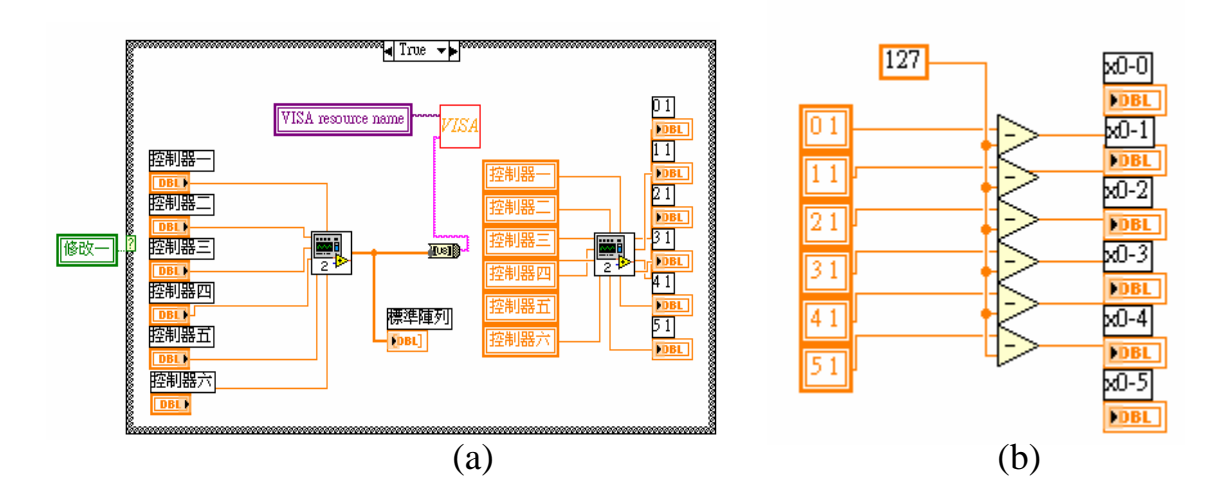

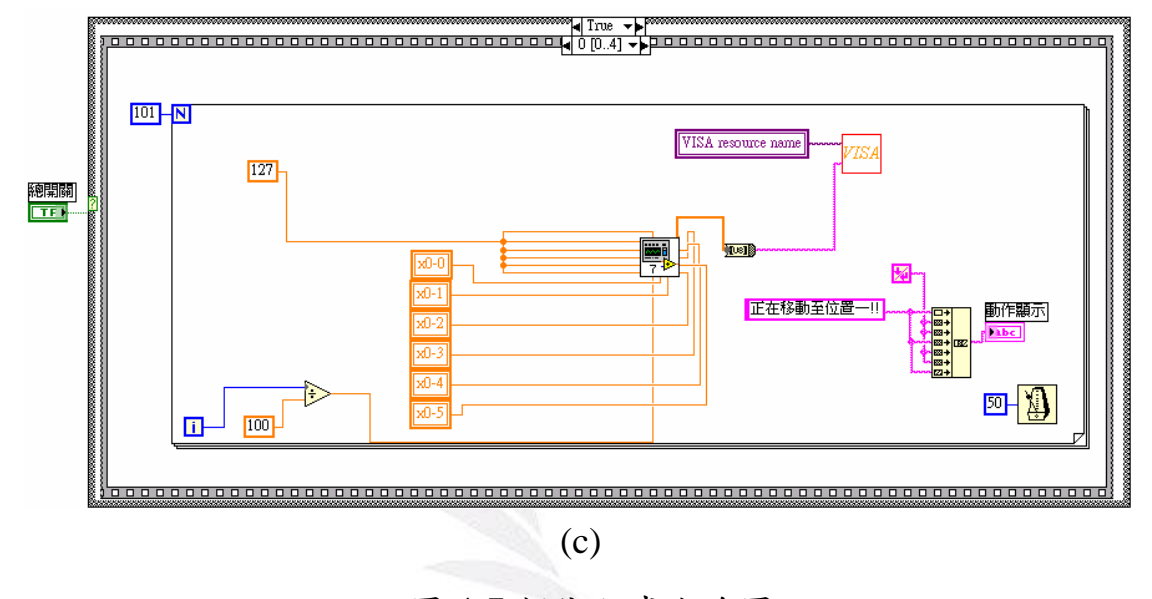

圖 4-7 部份程式方塊圖

在程式方面,如圖 4-7 所示,當修改一開關開啟時,使用者調整 六個伺服馬達之角度,其可暫存開關關閉前的最後數值,再進入(b) 圖中做運算,最後進入(c)圖,使機械手臂之六伺服馬達,在總開關打 開時,自動生成一連續動作由歸零位置至使用者設定好的位置。

#### **4.3** 搖桿控制

#### **4.3.1** 搖桿連接

在本章節中主要介紹 LabVIEW 如何取出搖桿的數值,再加以應 用至機械手臂。圖 4-8 為搖桿控制之基本程式圖。

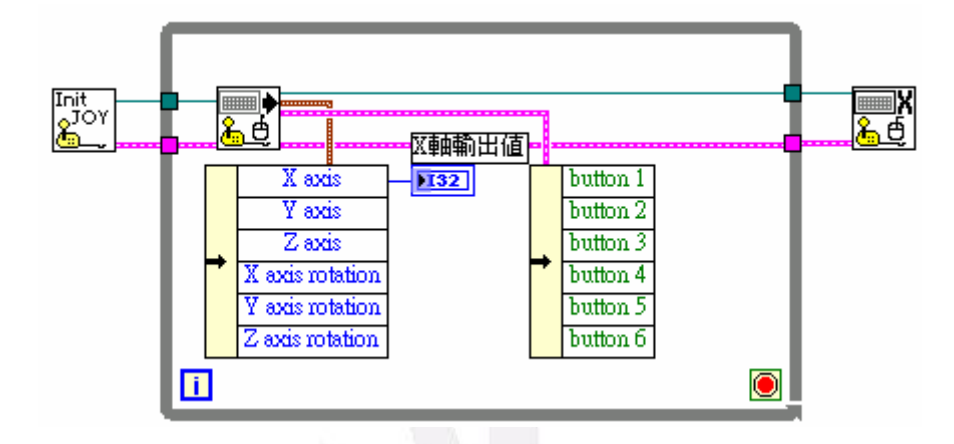

圖 4-8 搖桿控制基本程式圖

由上圖之程式可取出搖桿控制之各數值,經由轉換後使用至伺服 馬達,使其得以偏轉,[Button]代表搖桿上之按鈕,也可將其視為一 開關,以上功能在本文後面將有更進一步的應用。下圖為搖桿及其軸 方向圖。

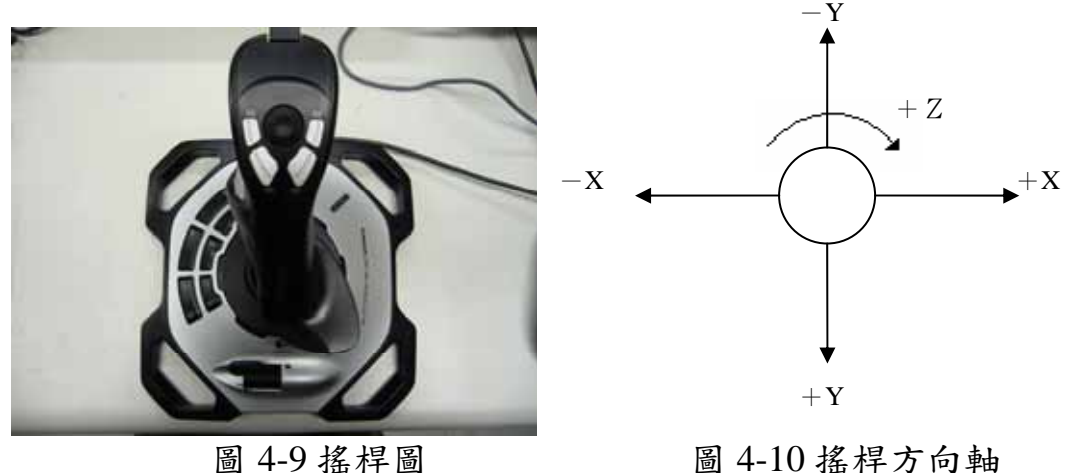

#### **4.3.2** 搖桿數值轉換

由於搖桿數值與伺服馬達需要之數值有一段差距,必須經過轉換 後方能為伺服馬達所用,所以在本章節中將簡述其轉換過程。圖 4-11 為程式方塊圖。

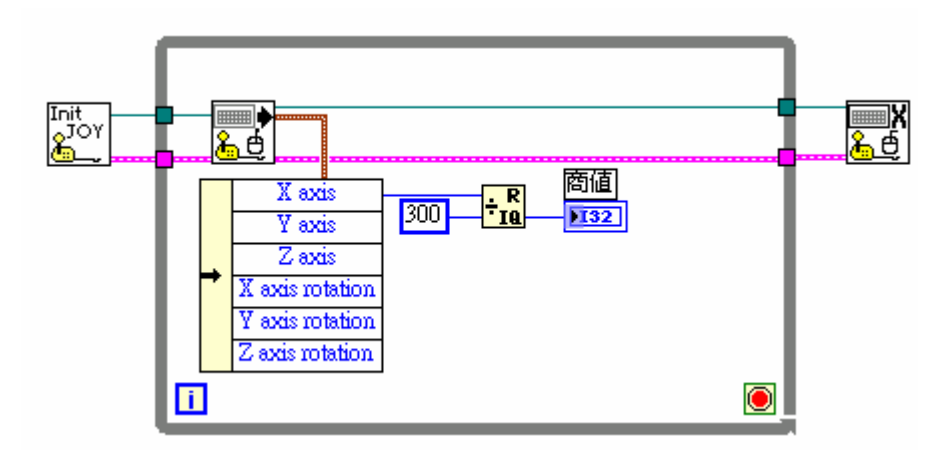

圖 4-11 數值轉換方塊圖

搖桿輸出數值範圍為 32767~-32768,但其中數值並非穩定的增 加或減少,而是有其一定的規律,所以在應用上是取其區間,上圖以 300 為一區間,再取出其商值以做為伺服馬達之用。

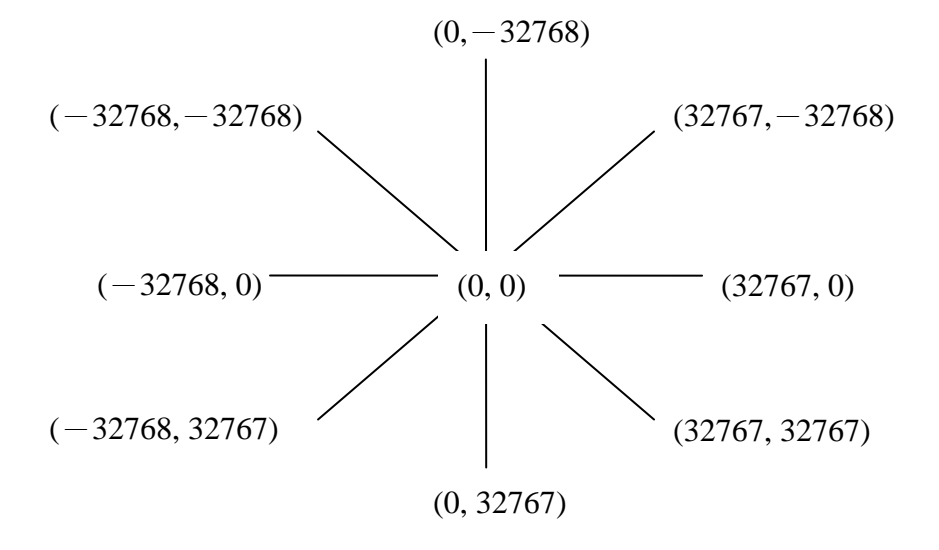

#### 圖 4-12 搖桿輸出值

25 逢甲大學學生報告 ePaper(2005 年)

#### **4.3.3** 搖桿控制實例

在此章節將實際以搖桿控制伺服馬達,使機械手臂產生動作。圖 4-13 為部份程式方塊圖。

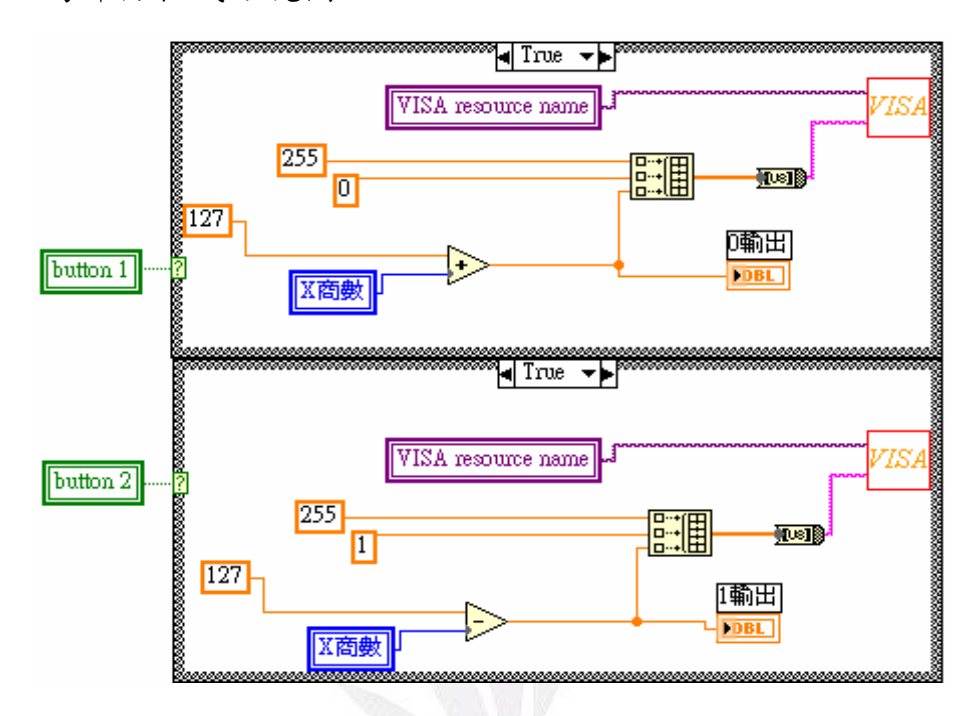

圖 4-13 部份程式方塊圖

在此部份之控制為一個按鈕控制一個伺服馬達,當按鈕按下時, 搖桿之 X 軸輸出將可控制伺服馬達之轉向,以 127 為 0°,對應搖桿 之正中心 (0,0) 位置, 當搖桿往正 X 軸移動時, 伺服馬達則往機械 手臂之正 90°偏轉,反之亦然。圖 4-14 為機械手臂轉向圖。

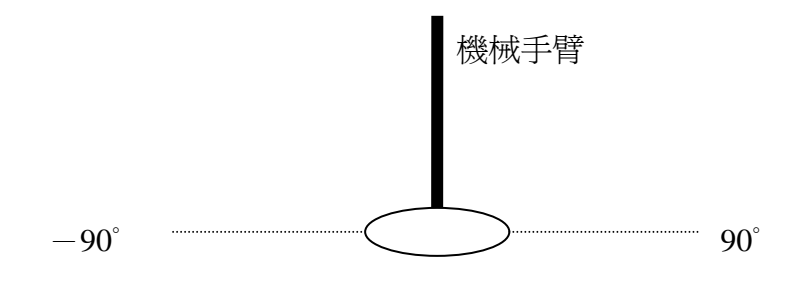

圖 4-14 機械手臂轉向圖

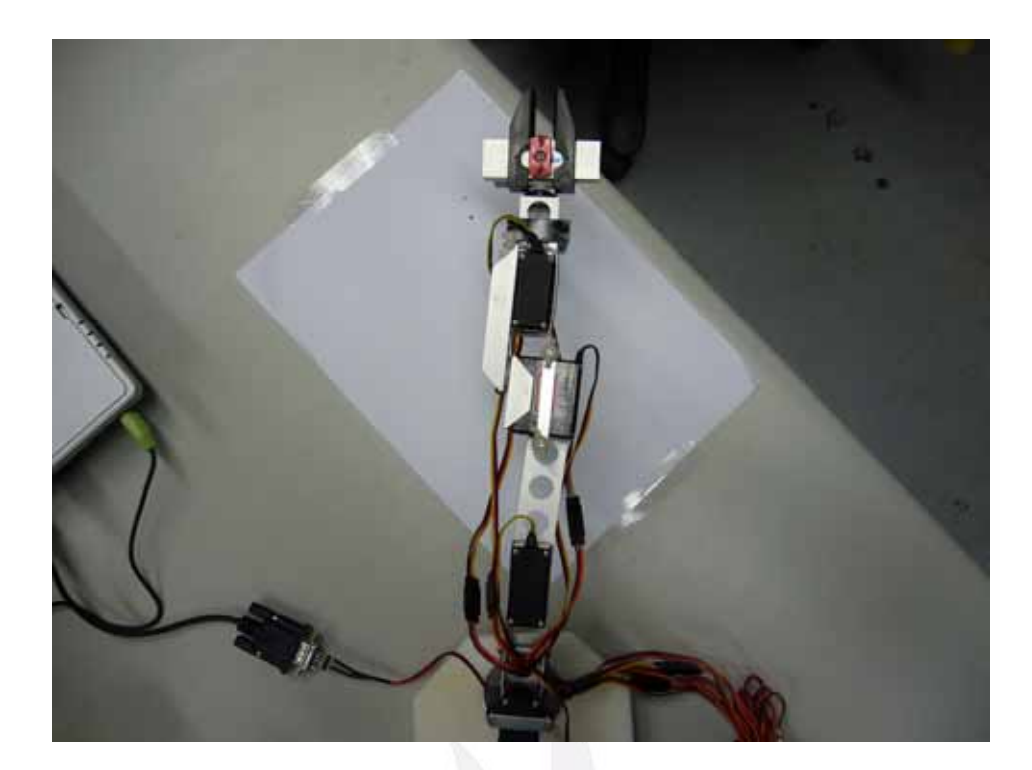

圖 4-15 機械手臂實體圖

搖桿上之每個按鈕均有一個對應的伺服馬達,圖 4-16 中(a)為搖桿 按鈕編號圖,(b)為伺服機編號圖

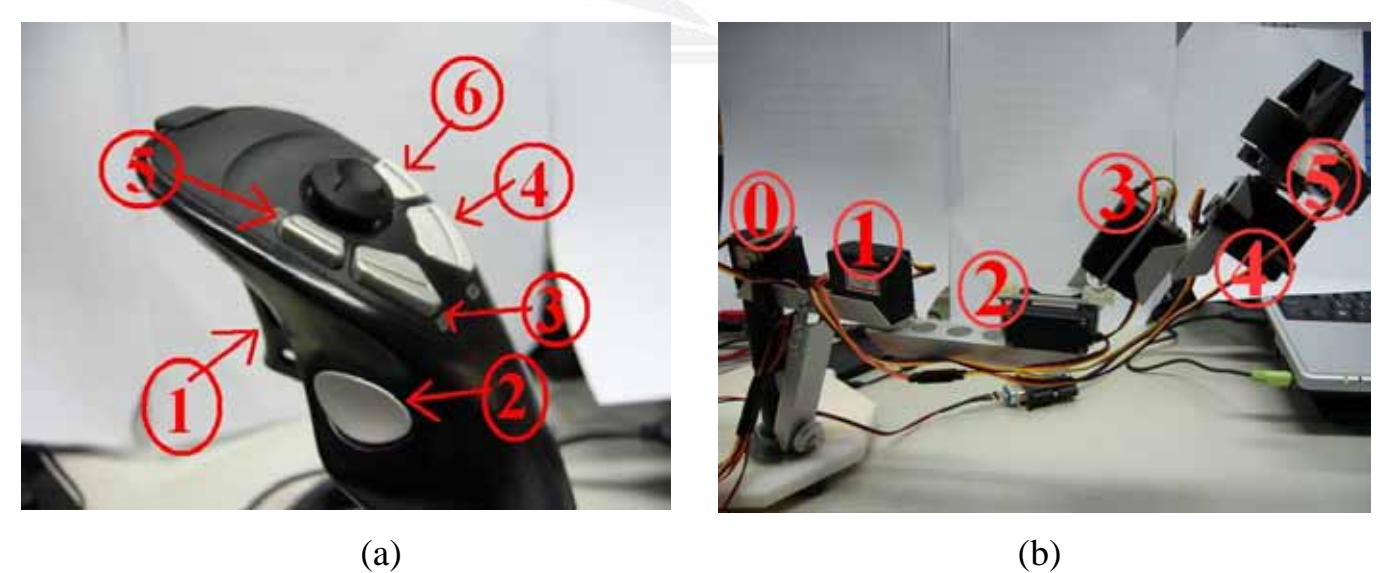

圖 4-16 搖桿按鈕對應之伺服馬達圖

#### **4.3.4** 搖桿控制及暫存之應用

此章節主要是結合 4.3.3 之搖桿控制及 4.2 之暫存位置功能,使機 械手臂在以搖桿調整位置完畢後做一位置暫存動作,隨後再將暫存的 多個位置做一連續動作。

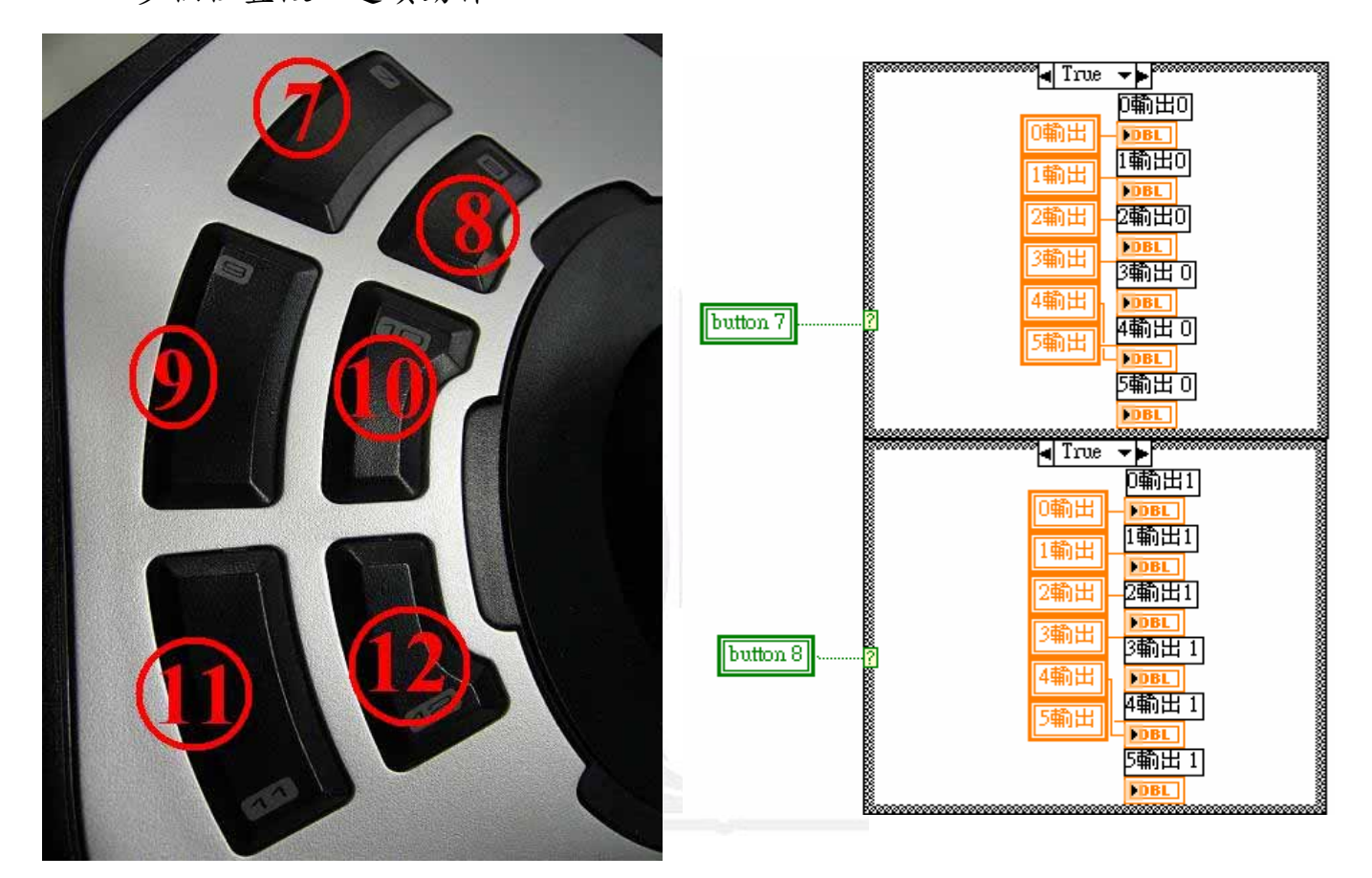

其中[Button 7] ~[Button 11]為位置暫存按鈕,每個按鈕均可暫存 一個位置,[Button 12]則是連續動作按鈕,按鈕啟動時將使機械手臂 由起始處做出[Button 7] ~[Button 11]中所暫存位置之連續動作,移動 過程如章節 4.2 所述,為程式自動生成。

圖 4-17 搖桿按鈕圖 [2] [2] [2] [2] [2] [2] [3] [4-18 位置暫存程式圖

### **4.3.5** 搖桿控制機械手臂之 **XY** 平面動作

在前面的章節中,一個按鈕只控制一具伺服馬達,且搖桿輸出值 也僅使用 X 軸輸出值,其實這些在現實生活的機械手臂使用上都並 不理想,也無法真正的做出想要的動作。所以在本章節中討論以搖桿 的 XY 軸,使機械手臂產生一 XY 平面動作,如此一來,機械手臂真 正在僅使用搖桿的情況下,做出使用者想要的動作。在做出機械手臂 的 XY 平面之前,必須先找出其 XY 平面的邊界值所對應的伺服馬達 角度,而機械手臂在 XY 軸的運動上是由三具伺服馬達所控制,所以 先測試出這三具伺服馬達在 XY 平面上之邊界位置,再加以生成 XY 平面。圖 4-19 為控制機械手臂在 XY 軸運動之三具伺服馬達位置。 圖 4-20 為三具伺服馬達預定之機械手臂 XY 軸邊界值。圖 4-21 為預 定值之機械手臂實體位置圖。

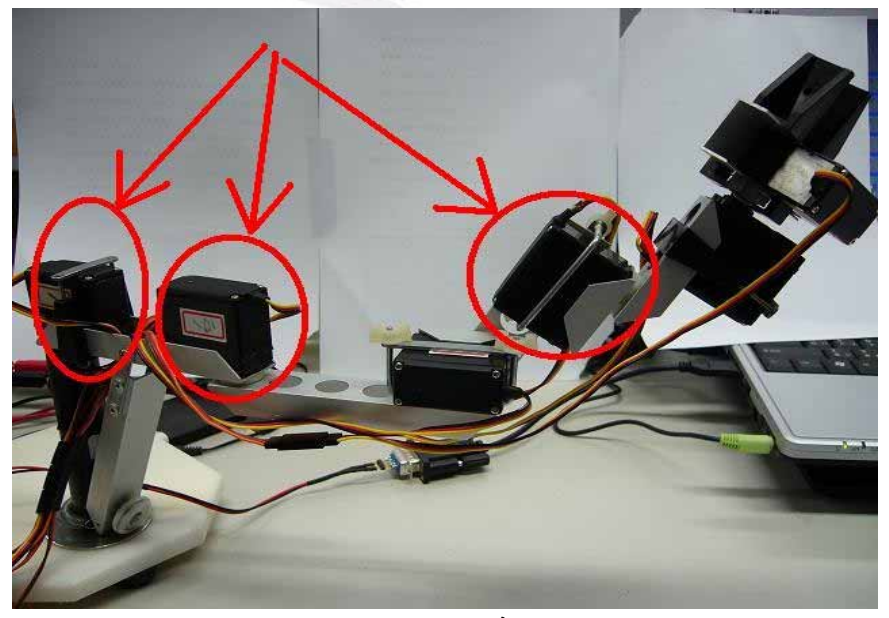

圖 4-19 伺服馬達位置圖

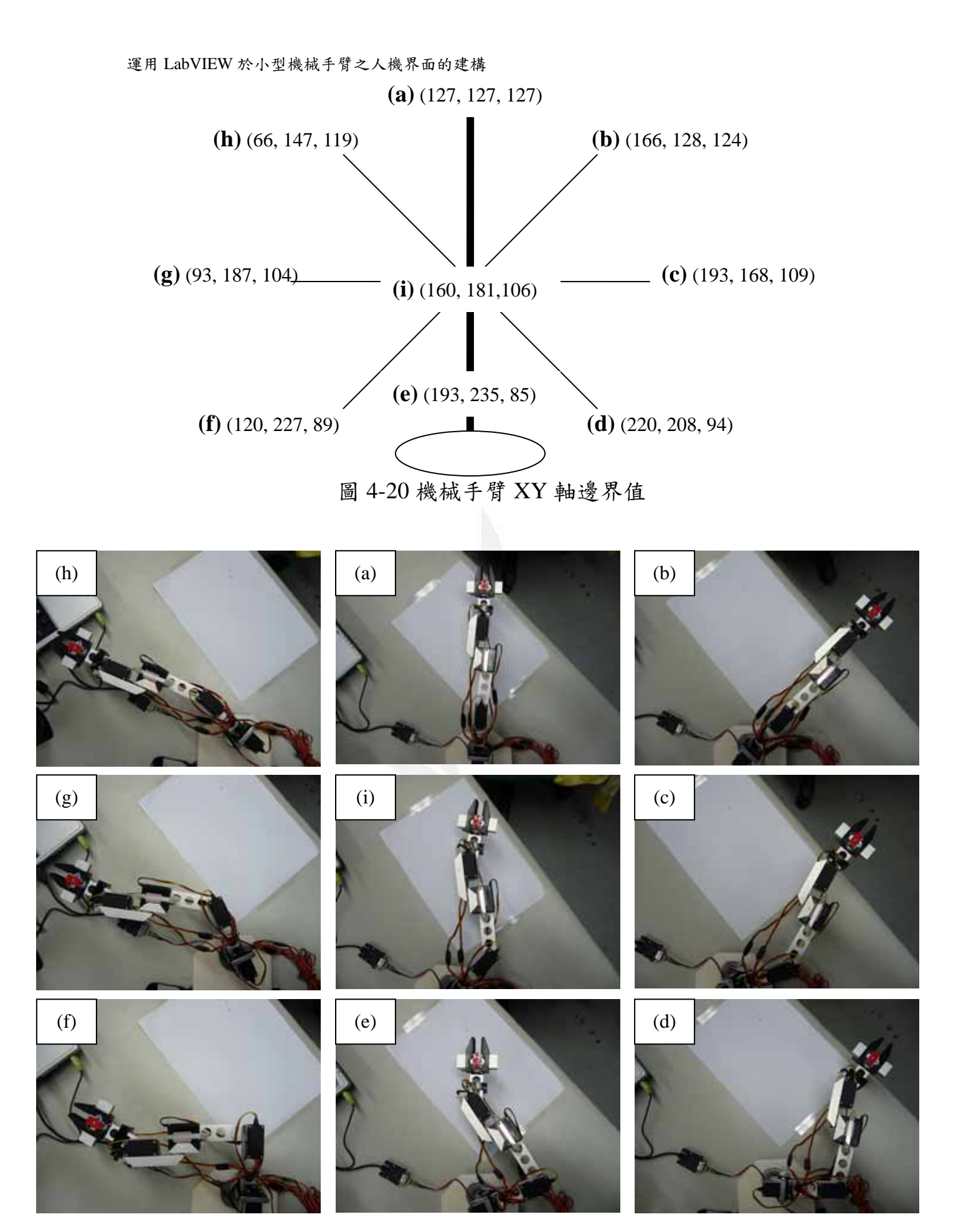

圖 4-21 機械手臂 XY 軸邊界位置圖

在找出邊界位置後,接著便是 XY 平面的生成,在 XY 平面的生 成中,主要還是以 XY 軸的區間值為主,圖 4-22 為 XY 軸的區間圖。

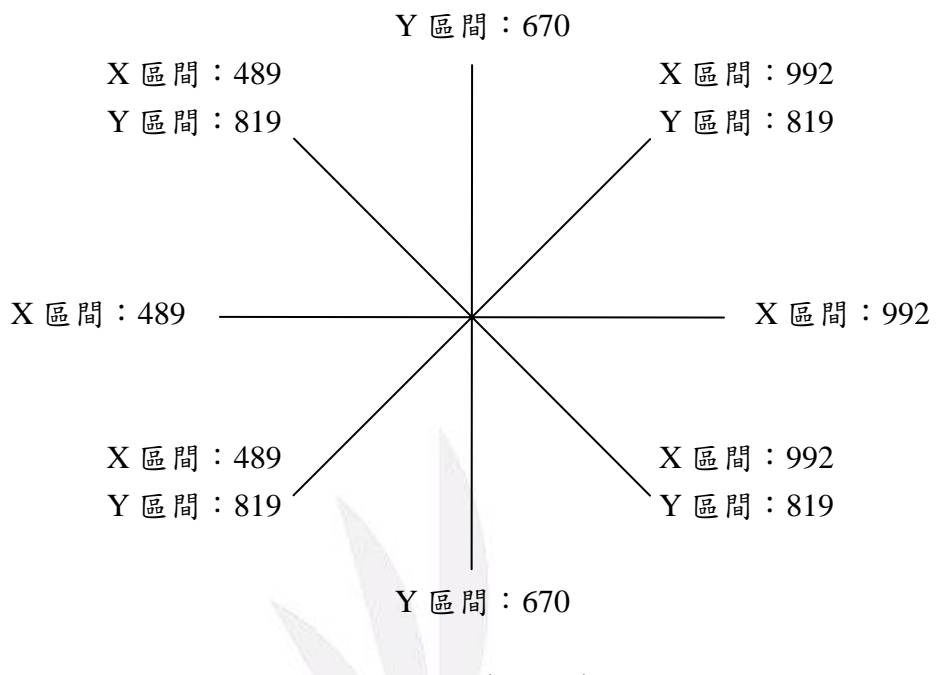

圖 4-22 XY 軸區間圖

在完成 XY 平面後,另外以 Y 軸控制機械手臂之升降, Z-Rotation 控制機械手臂夾頭之開合。圖 4-23 為部份程式方塊圖。

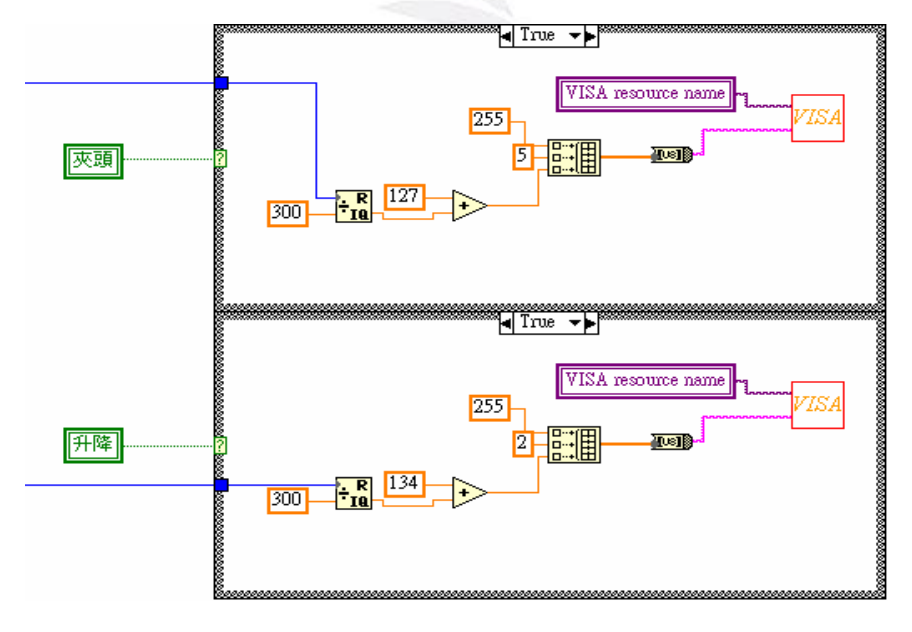

圖 4-23 部份程式方塊圖

第五章

## 結論與未來展望

在前面的章節中介紹了如何透過 LabVIEW 控制伺服馬達,進而 做出機械手臂之動作,但本文中介紹之機械手臂之構形其實並不理 想,主要是由於伺服馬達所能承受之重量有限,無法再接上更多的伺 服馬達,使機械手臂更加靈活,是為一大缺憾。再加上機械手臂的底 座不能隨意移動,其靈活度也就更加的受到限制,所以未來發展可望 朝幾個方向:

1.改善伺服馬達品質,以期能承受更大之重量。

2.增加伺服馬達數量,使機械手臂能更加靈活。

3.改善底座不能移動之問題,給予機械手臂更大之活動空間。

除以上三點之外,也可另外加裝感測器,由感測器取得目標所在 位置並驅使機械手臂取物,也是未來的可達成的目標之ㄧ。

32 逢甲大學學生報告 ePaper(2005 年)

參考文獻

- 【1】 王閔正;「應用GPS於無人飛行載具導航系統之研究」; 2006
- 【2】 [http://tw.knowledge.yahoo.com/question/?qid=10050328003](http://tw.knowledge.yahoo.com/question/?qid=1005032800391) [91](http://tw.knowledge.yahoo.com/question/?qid=1005032800391)
- 【3】 [http://www.discounthobbies4u.com/catalog/hitec\\_servo\\_hs-4](http://www.discounthobbies4u.com/catalog/hitec_servo_hs-422_2346717.htm) [22\\_2346717.htm](http://www.discounthobbies4u.com/catalog/hitec_servo_hs-422_2346717.htm)
- 【4】 Mini SSC II Serial Servo Controller User's Manual.
- 【5】 http://www.alldatasheet.com/datasheet-pdf/pdf/53284/FAIR CHILD/7805.html
- 【6】 LabVIEW DSP Module
- 【7】 Robot Construction Set User Guide And Project Book; Advanced Design, Inc; 1995
- 【8】 蕭子健、張敏軒、蔡昆憲;「LabVIEW圖形篇」;高立圖 書;2003
- 【9】 許永和;「介面設計與實習-使用LabVIEW」;全華書局; 2004
- 【10】 周靜娟、吳明瑞、顏培仁;「圖控程式與自動量測使用 LabVIEW  $7.x$ <sub>」</sub>; 全華書局; 2004
- 【11】 林穀欽;「LabVIEW基礎程式設計及應用」;全華書局; 2004
- 【12】 劉祐瑜;「無人飛行載具地面監控平台之建構」;2006
- 【13】 林泰宏;「自走車避障與導航性能之分析與設計」;2005
- 【14】 [http://www.labview.com.tw/forum/forum\\_posts.asp?TID=37](http://www.labview.com.tw/forum/forum_posts.asp?TID=3736&KW=ascii) [36&KW=ascii](http://www.labview.com.tw/forum/forum_posts.asp?TID=3736&KW=ascii)
- 【15】 [http://www.labview.com.tw/forum/forum\\_posts.asp?TID=60](http://www.labview.com.tw/forum/forum_posts.asp?TID=6015&PN=1&TPN=1) [15&PN=1&TPN=1](http://www.labview.com.tw/forum/forum_posts.asp?TID=6015&PN=1&TPN=1)

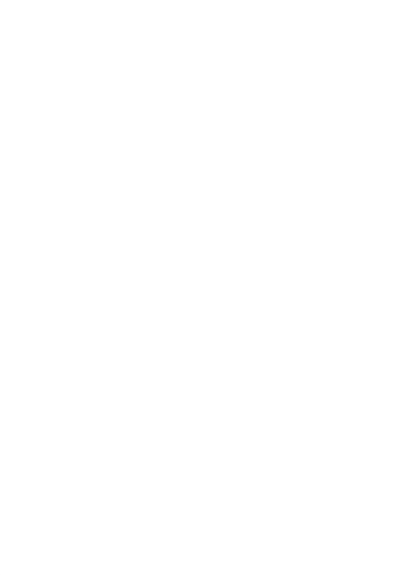